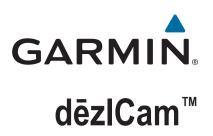

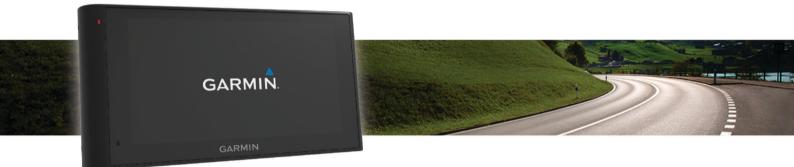

Owner's Manual

#### © 2015 Garmin Ltd. or its subsidiaries

All rights reserved. Under the copyright laws, this manual may not be copied, in whole or in part, without the written consent of Garmin. Garmin reserves the right to change or improve its products and to make changes in the content of this manual without obligation to notify any person or organization of such changes or improvements. Go to www.garmin.com for current updates and supplemental information concerning the use of this product.

Garmin<sup>®</sup> and the Garmin logo are trademarks of Garmin Ltd. or its subsidiaries, registered in the USA and other countries. These trademarks may not be used without the express permission of Garmin.

dēzlCam<sup>™</sup>, ecoRoute<sup>™</sup>, Garmin eLog<sup>™</sup>, Garmin Express<sup>™</sup>, Garmin Real Vision<sup>™</sup>, myGarmin<sup>™</sup>, myTrends<sup>™</sup>, trafficTrends<sup>™</sup>, nüMaps Guarantee<sup>™</sup>, and nüMaps Lifetime<sup>™</sup> are trademarks of Garmin Ltd. or its subsidiaries. These trademarks may not be used without the express permission of Garmin.

The Bluetooth<sup>®</sup> word mark and logos are owned by the Bluetooth SIG, Inc., and any use of such word mark or logo by Garmin is under license. Foursquare<sup>®</sup> is a trademark of Foursquare Labs, Inc. in the U.S. and in other countries. microSD<sup>™</sup> and the microSDHC logo are trademarks of SD-3C, LLC. Windows<sup>®</sup>, Windows Vista<sup>®</sup>, and Windows XP<sup>®</sup> are registered trademarks of Microsoft Corporation in the United States and other countries. Mac<sup>®</sup> is a trademark of Apple Inc, registered in the USA and other countries. TruckDown<sup>®</sup> is the trademark of TruckDown Info International, Inc. HD Radio<sup>™</sup> and the HD logo are trademarks of Biguity Digital Corporation. HD Radio Technology manufactured under license from iBiguity Digital Corporation. U.S. and foreign patents. Other trademarks and trade names are those of their respective owners.

# **Table of Contents**

| Getting Started 1                                |
|--------------------------------------------------|
| Installing the Dash Camera Memory Card1          |
| Mounting and Powering the dezlCam Device in Your |
| Vehicle1                                         |
| Acquiring GPS Signals 1                          |
| Status Bar Icons 1                               |
| Using the On-Screen Buttons 2                    |
| Entering and Exiting Sleep Mode 2                |
| Turning Off the Device                           |
| Adjusting the Volume                             |
| Enabling Automatic Volume                        |
| Adjusting the Screen Brightness 2                |
| Dash Camera 2                                    |
| Aligning the Camera                              |
| Dash Camera Recording                            |
| Saving a Video Recording 2                       |
| Taking a Photo2                                  |
| Starting and Stopping Dash Camera Recording      |
| Camera Key Tips 3                                |
| Viewing Videos and Photos                        |
| Videos and Photos on Your Computer               |
| Turning Audio Recording On or Off                |
| Deleting a Video or Photo                        |
| Vehicle Profiles                                 |
| Adding a Vehicle Profile                         |
| Activating a Vehicle Profile                     |
| Changing Your Trailer Information                |
| Editing a Vehicle Profile                        |
| Navigating to Your Destination                   |
| Routes                                           |
| Starting a Route                                 |
| Going Home                                       |
| Your Route on the Map                            |
| Active Lane Guidance                             |
| Viewing a List of Turns4                         |
| Viewing the Entire Route on the Map 4            |
| Adding a Location to Your Route                  |
| Shaping Your Route                               |
| Taking a Detour                                  |
| Stopping the Route                               |
| Changing the Route Calculation Mode              |
| Starting a Route by Using the Map                |
| Previewing Multiple Routes                       |
| Trip Planner                                     |
| Planning a Trip5                                 |
| Navigating to a Saved Trip5                      |
| Optimizing the Order of Stops in a Trip5         |
| Editing and Reordering Locations in a Trip5      |
| Editing and Saving Your Active Route5            |
| Changing Trip Routing Options5                   |
| Scheduling a Trip6                               |
| Using Suggested Routes                           |
| Avoiding Delays, Tolls, and Areas                |
| Avoiding Traffic Delays on Your Route            |
| Avoiding Toll Roads                              |
| Avoiding Toll Stickers                           |
| Avoiding Road Features                           |
| Avoiding Environmental Zones                     |
| Custom Avoidances                                |
| Navigating Off Road 7                            |
| Finding Locations7                               |
| Finding a Location Using the Search Bar7         |
| Changing the Search Area7                        |

| Searching Within a Category7                                                                                                    |  |
|----------------------------------------------------------------------------------------------------|--|
| Navigating to Points of Interest Within a Venue                                                                                                    |  |
| Finding Trucking Points of Interest 8                                                                                                    |  |
| Finding TruckDown Points of Interest 8                                                                                                    |  |
| Foursquare®8                                                                                                    |  |
| Search Tools                                                                                                    |  |
| Finding an Address 8                                                                                                    |  |
| Finding an Intersection                                                                                                    |  |
| Finding a City8                                                                                                    |  |
| Finding a Location Using Coordinates                                                                                                    |  |
| Finding Recently Found Destinations                                                                                                    |  |
| Clearing the List of Recently Found Locations                                                                                                    |  |
| Finding Your Last Parking Spot                                                                                                    |  |
| Viewing Current Location Information                                                                                                    |  |
| Finding Emergency Services and Fuel                                                                                                    |  |
| Getting Directions to Your Current Location                                                                                                    |  |
| Adding a Shortcut                                                                                                    |  |
| Removing a Shortcut                                                                                                    |  |
| Saving Locations                                                                                                    |  |
| Saving a Location                                                                                                    |  |
| Saving Your Current Location                                                                                                    |  |
| Saving a Home Location                                                                                                    |  |
| Editing a Saved Location                                                                                                    |  |
| Assigning Categories to a Saved Location                                                                                                    |  |
| Deleting a Saved Location9                                                                                                    |  |
| Using the Map9                                                                                                    |  |
| Map Tools                                                                                                    |  |
| Viewing a Map Tool 9                                                                                                    |  |
| Enabling Map Tools 10                                                                                                    |  |
| Up Ahead10                                                                                                    |  |
| Finding Upcoming Points of Interest                                                                                                    |  |
| Customizing the Up Ahead Categories                                                                                                    |  |
|                                                                                                    |  |
| Trip Information                                                                                                    |  |
| Viewing Trip Data from the Map 10                                                                                                    |  |
| Viewing Trip Data from the Map                                                                                                    |  |
| Viewing Trip Data from the Map                                                                                                    |  |
| Viewing Trip Data from the Map10Viewing the Trip Information Page10Viewing the Trip Log10Resetting Trip Information10                                                                                                    |  |
| Viewing Trip Data from the Map10Viewing the Trip Information Page10Viewing the Trip Log10Resetting Trip Information10Viewing Upcoming Traffic10                                                                                                    |  |
| Viewing Trip Data from the Map10Viewing the Trip Information Page10Viewing the Trip Log10Resetting Trip Information10Viewing Upcoming Traffic10Viewing Traffic on the Map10                                                                                                    |  |
| Viewing Trip Data from the Map10Viewing the Trip Information Page10Viewing the Trip Log10Resetting Trip Information10Viewing Upcoming Traffic10Viewing Traffic on the Map10Searching for Traffic Incidents10                                                                                                    |  |
| Viewing Trip Data from the Map10Viewing the Trip Information Page10Viewing the Trip Log10Resetting Trip Information10Viewing Upcoming Traffic10Viewing Traffic on the Map10Searching for Traffic Incidents10Viewing the Truck Map10                                                                                                    |  |
| Viewing Trip Data from the Map10Viewing the Trip Information Page10Viewing the Trip Log10Resetting Trip Information10Viewing Upcoming Traffic10Viewing Traffic on the Map10Searching for Traffic Incidents10Viewing the Truck Map10Warning and Alert Symbols10                                                                                                    |  |
| Viewing Trip Data from the Map10Viewing the Trip Information Page10Viewing the Trip Log10Resetting Trip Information10Viewing Upcoming Traffic10Viewing Traffic on the Map10Searching for Traffic Incidents10Viewing the Truck Map10Warning and Alert Symbols10Restriction Warnings10                                                                                                    |  |
| Viewing Trip Data from the Map10Viewing the Trip Information Page10Viewing the Trip Log10Resetting Trip Information10Viewing Upcoming Traffic10Viewing Traffic on the Map10Searching for Traffic Incidents10Viewing the Truck Map10Warning and Alert Symbols10Restriction Warnings10Road Condition Warnings11                                                                                                    |  |
| Viewing Trip Data from the Map10Viewing the Trip Information Page10Viewing the Trip Log10Resetting Trip Information10Viewing Upcoming Traffic10Viewing Traffic on the Map10Searching for Traffic Incidents10Viewing the Truck Map10Warning and Alert Symbols10Restriction Warnings11Alerts11                                                                                                    |  |
| Viewing Trip Data from the Map10Viewing the Trip Information Page10Viewing the Trip Log10Resetting Trip Information10Viewing Upcoming Traffic10Viewing Traffic on the Map10Searching for Traffic Incidents10Viewing the Truck Map10Warning and Alert Symbols10Restriction Warnings10Road Condition Warnings11Alerts11Safety Cameras11                                                                                                    |  |
| Viewing Trip Data from the Map10Viewing the Trip Information Page10Viewing the Trip Log10Resetting Trip Information10Viewing Upcoming Traffic10Viewing Traffic on the Map10Searching for Traffic Incidents10Viewing the Truck Map10Warning and Alert Symbols10Restriction Warnings10Road Condition Warnings11Alerts11Safety Cameras11Customizing the Map11                                                                                                    |  |
| Viewing Trip Data from the Map10Viewing the Trip Information Page10Viewing the Trip Log10Resetting Trip Information10Viewing Upcoming Traffic10Viewing Traffic on the Map10Searching for Traffic Incidents10Viewing the Truck Map10Restriction Warnings10Road Condition Warnings11Alerts11Safety Cameras11Customizing the Map11Customizing the Map11Customizing the Map11                                                                                                    |  |
| Viewing Trip Data from the Map10Viewing the Trip Information Page10Viewing the Trip Log10Resetting Trip Information10Viewing Upcoming Traffic10Viewing Traffic on the Map10Searching for Traffic Incidents10Viewing the Truck Map10Restriction Warnings10Restriction Warnings11Alerts11Safety Cameras11Customizing the Map11Customizing the Map11Changing the Map Data Field11                                                                                                    |  |
| Viewing Trip Data from the Map10Viewing the Trip Information Page10Viewing the Trip Log10Resetting Trip Information10Viewing Upcoming Traffic10Viewing Traffic on the Map10Searching for Traffic Incidents10Viewing the Truck Map10Warning and Alert Symbols10Restriction Warnings11Alerts11Safety Cameras11Customizing the Map11Customizing the Map Layers11Changing the Map Perspective11                                                                                                    |  |
| Viewing Trip Data from the Map10Viewing the Trip Information Page10Viewing the Trip Log10Resetting Trip Information10Viewing Upcoming Traffic10Viewing Traffic on the Map10Searching for Traffic Incidents10Viewing the Truck Map10Warning and Alert Symbols10Restriction Warnings11Alerts11Safety Cameras11Customizing the Map11Customizing the Map Layers11Changing the Map Perspective11Traffic11                                                                                                    |  |
| Viewing Trip Data from the Map10Viewing the Trip Information Page10Viewing the Trip Log10Resetting Trip Information10Viewing Upcoming Traffic10Viewing Traffic on the Map10Searching for Traffic Incidents10Viewing and Alert Symbols10Restriction Warnings10Road Condition Warnings11Alerts11Safety Cameras11Customizing the Map Data Field11Changing the Map Perspective11Receiving Traffic Data Using a Traffic Receiver11                                                                                                    |  |
| Viewing Trip Data from the Map10Viewing the Trip Information Page10Viewing the Trip Log10Resetting Trip Information10Viewing Upcoming Traffic10Viewing Traffic on the Map10Searching for Traffic Incidents10Viewing and Alert Symbols10Restriction Warnings10Road Condition Warnings11Alerts11Safety Cameras11Customizing the Map Data Field11Changing the Map Perspective11Receiving Traffic Data Using a Traffic Receiver11Receiving Traffic Data Using Smartphone Link11                                                                                                    |  |
| Viewing Trip Data from the Map10Viewing the Trip Information Page10Viewing the Trip Log10Resetting Trip Information10Viewing Upcoming Traffic10Viewing Traffic on the Map10Searching for Traffic Incidents10Viewing the Truck Map10Warning and Alert Symbols10Restriction Warnings11Alerts11Safety Cameras11Customizing the Map11Customizing the Map Data Field11Changing the Map Perspective11Receiving Traffic Data Using a Traffic Receiver11Receiving Traffic Data Using Smartphone Link11Traffic Receiver12                                                                                                    |  |
| Viewing Trip Data from the Map10Viewing the Trip Information Page10Viewing the Trip Log10Resetting Trip Information10Viewing Upcoming Traffic10Viewing Traffic on the Map10Searching for Traffic Incidents10Viewing the Truck Map10Warning and Alert Symbols10Restriction Warnings10Road Condition Warnings11Alerts11Safety Cameras11Customizing the Map11Changing the Map Data Field11Changing the Map Perspective11Receiving Traffic Data Using a Traffic Receiver11Traffic Receiver12Positioning the Traffic Receiver12                                                                                                    |  |
| Viewing Trip Data from the Map10Viewing the Trip Information Page10Viewing the Trip Log10Resetting Trip Information10Viewing Upcoming Traffic10Viewing Traffic on the Map10Searching for Traffic Incidents10Viewing the Truck Map10Warning and Alert Symbols10Restriction Warnings10Road Condition Warnings11Alerts11Safety Cameras11Customizing the Map11Changing the Map Data Field11Changing the Map Perspective11Receiving Traffic Data Using a Traffic Receiver11Traffic Receiver12Positioning the Traffic Receiver12About Traffic Subscriptions12                                                                                                    |  |
| Viewing Trip Data from the Map10Viewing the Trip Information Page10Viewing the Trip Log10Resetting Trip Information10Viewing Upcoming Traffic10Viewing Traffic on the Map10Searching for Traffic Incidents10Viewing the Truck Map10Warning and Alert Symbols10Restriction Warnings10Road Condition Warnings11Alerts11Safety Cameras11Customizing the Map Data Field11Changing the Map Perspective11Receiving Traffic Data Using a Traffic Receiver11Receiving Traffic Data Using Smartphone Link11Traffic Receiver12Positioning the Traffic Receiver12About Traffic Subscriptions12Subscription Activation12                                                    |  |
| Viewing Trip Data from the Map10Viewing the Trip Information Page10Viewing the Trip Log10Resetting Trip Information10Viewing Upcoming Traffic10Viewing Traffic on the Map10Searching for Traffic Incidents10Viewing the Truck Map10Warning and Alert Symbols10Restriction Warnings10Road Condition Warnings11Alerts11Safety Cameras11Customizing the Map11Changing the Map Data Field11Changing the Map Perspective11Receiving Traffic Data Using a Traffic Receiver11Traffic Receiver12Positioning the Traffic Receiver12About Traffic Subscriptions12                                                                                                    |  |
| Viewing Trip Data from the Map10Viewing the Trip Information Page10Viewing the Trip Log10Resetting Trip Information10Viewing Upcoming Traffic10Viewing Traffic on the Map10Searching for Traffic Incidents10Viewing the Truck Map10Warning and Alert Symbols10Restriction Warnings10Road Condition Warnings11Alerts11Safety Cameras11Customizing the Map Data Field11Changing the Map Perspective11Receiving Traffic Data Using a Traffic Receiver11Receiving Traffic Data Using Smartphone Link11Traffic Receiver12Positioning the Traffic Receiver12Subscription Activation12Viewing Traffic Subscriptions12Viewing Traffic Subscriptions12                   |  |
| Viewing Trip Data from the Map10Viewing the Trip Information Page10Viewing the Trip Log10Resetting Trip Information10Viewing Upcoming Traffic10Viewing Traffic on the Map10Searching for Traffic Incidents10Viewing the Truck Map10Warning and Alert Symbols10Restriction Warnings10Road Condition Warnings11Alerts11Safety Cameras11Customizing the Map11Customizing the Map Data Field11Changing the Map Perspective11Receiving Traffic Data Using a Traffic Receiver11Receiving Traffic Data Using Smartphone Link11Traffic Subscriptions12About Traffic Subscriptions12Adding a Subscription12Enabling Traffic12Enabling Traffic12                          |  |
| Viewing Trip Data from the Map10Viewing the Trip Information Page10Viewing the Trip Log10Resetting Trip Information10Viewing Upcoming Traffic10Viewing Traffic on the Map10Searching for Traffic Incidents10Viewing the Truck Map10Warning and Alert Symbols10Restriction Warnings10Road Condition Warnings11Alerts11Safety Cameras11Customizing the Map11Customizing the Map Data Field11Changing the Map Perspective11Receiving Traffic Data Using a Traffic Receiver11Traffic11Traffic Receiver12Positioning the Traffic Receiver12About Traffic Subscriptions12Subscription Activation12Viewing Traffic Subscriptions12Adding a Subscription12For Command12 |  |
| Viewing Trip Data from the Map10Viewing the Trip Information Page10Viewing the Trip Log10Resetting Trip Information10Viewing Upcoming Traffic10Viewing Traffic on the Map10Searching for Traffic Incidents10Viewing the Truck Map10Warning and Alert Symbols10Restriction Warnings10Road Condition Warnings11Alerts11Safety Cameras11Customizing the Map11Customizing the Map Data Field11Changing the Map Perspective11Receiving Traffic Data Using a Traffic Receiver11Receiving Traffic Data Using Smartphone Link11Traffic Subscriptions12About Traffic Subscriptions12Adding a Subscription12Enabling Traffic12Enabling Traffic12                          |  |

| Voice Command Tips<br>Starting a Route Using Voice Command                             |    |
|----------------------------------------------------------------------------------------|----|
| Muting Instructions                                                                    | 12 |
| Voice Control                                                                          |    |
| Configuring Voice Control<br>Using Voice Control                                       |    |
| Voice Control Tips                                                                     | 13 |
| Vehicle and Driver Tools                                                               |    |
| Garmin eLog                                                                            |    |
| Setting Up Garmin eLog Features On Your dēzl™                                          |    |
| Device                                                                                 |    |
| Viewing Garmin eLog Information on Your dēzl Device                                    |    |
| Viewing Garmin eLog Diagnostic and Malfunction Events<br>IFTA                          |    |
| Entering Fuel Data                                                                     |    |
| Editing Fuel Data                                                                      | 13 |
| Viewing and Exporting a Jurisdiction Summary                                           |    |
| Editing and Exporting Trip Reports<br>Viewing Exported Jurisdiction Summaries and Trip | 14 |
| Reports                                                                                | 14 |
| About Hours of Service                                                                 | 14 |
| Recording Your Duty Status                                                             | 14 |
| About Drivers                                                                          |    |
| Viewing and Editing Driver Journals                                                    |    |
| Adding Shipments<br>Exporting a Driver Journal                                         |    |
| Logging Service History                                                                |    |
| Adding Service Categories                                                              | 15 |
| Deleting Service Categories                                                            |    |
| Renaming Service Categories<br>Deleting Service Records                                |    |
| Editing a Service Record                                                               |    |
| Hands-Free Features                                                                    |    |
| Enabling Bluetooth Wireless Technology                                                 |    |
| About Wireless Headsets                                                                | 15 |
| Pairing a Wireless Headset                                                             | 15 |
| About Hands-Free Calling                                                               |    |
| Pairing Your Phone<br>Placing a Call                                                   |    |
| Receiving a Call                                                                       |    |
| Using the Call History                                                                 |    |
| Using In-Call Options                                                                  | 16 |
| Saving a Home Phone Number                                                             |    |
| Pairing Additional Bluetooth Devices<br>Disconnecting a Bluetooth Device               |    |
| Deleting a Paired Bluetooth Device                                                     |    |
| Using the Apps                                                                         |    |
| Using Help                                                                             |    |
| Searching Help Topics                                                                  |    |
| Smartphone Link                                                                        |    |
| Downloading Smartphone Link                                                            |    |
| Connecting to Smartphone Link<br>Sending a Location from Your Phone to Your Device     |    |
| Disabling Calls While Connected to Smartphone Link                                     |    |
| Garmin Live Services                                                                   | 17 |
| Subscribing to Garmin Live Services                                                    |    |
| About Traffic Cameras                                                                  |    |
| About ecoRoute                                                                         |    |
| Changing the Fuel Price                                                                |    |
| Calibrating the Fuel Economy                                                           | 17 |
| About ecoChallenge                                                                     |    |
| Viewing Fuel Economy Information<br>Mileage Reports                                    |    |
| Resetting ecoRoute Information                                                         |    |
|                                                                                        | -  |

| Driving Tips                                                                                                    |                                                                                                    |
|----------------------------------------------------------------------------------------------------|----------------------------------------------------------------------------------------------------|
| Viewing myGarmin Messages                                                                                                    | 18                                                                                                    |
| Viewing the Weather Forecast                                                                                                    |                                                                                                    |
| Viewing Weather Near a Different City                                                                                                    |                                                                                                    |
| Viewing the Weather Radar                                                                                                    |                                                                                                    |
| Viewing Weather Alerts<br>Checking Road Conditions                                                                                                    |                                                                                                    |
| Viewing Previous Routes and Destinations                                                                                                    |                                                                                                    |
| -                                                                                                    |                                                                                                    |
| Customizing the Device                                                                                                    |                                                                                                    |
| Enabling Maps                                                                                                    |                                                                                                    |
| Navigation Settings                                                                                                    |                                                                                                    |
| Calculation Mode Settings                                                                                                    |                                                                                                    |
| Setting a Simulated Location                                                                                                    |                                                                                                    |
| Camera Settings                                                                                                    | 19                                                                                                    |
| Bluetooth Settings                                                                                                    |                                                                                                    |
| Disabling Bluetooth                                                                                                    |                                                                                                    |
| Display Settings                                                                                                    |                                                                                                    |
| Traffic Settings<br>Units and Time Settings                                                                                                    | 20                                                                                                    |
| Setting the Time                                                                                                    |                                                                                                    |
| Language and Keyboard Settings                                                                                                    | 20                                                                                                    |
| Proximity Alerts Settings                                                                                                    |                                                                                                    |
| Device and Privacy Settings                                                                                                    |                                                                                                    |
| Restoring Settings                                                                                                    |                                                                                                    |
| Device Information                                                                                                    | . 20                                                                                                    |
| Device Care                                                                                                    |                                                                                                    |
| Cleaning the Outer Casing                                                                                                    | 20                                                                                                    |
| Cleaning the Touchscreen                                                                                                    | 20                                                                                                    |
| Avoiding Theft                                                                                                    | 20                                                                                                    |
| Resetting the Device                                                                                                    |                                                                                                    |
| Specifications                                                                                                    | 20                                                                                                    |
| •                                                                                                    |                                                                                                    |
| Appendix                                                                                                    |                                                                                                    |
| AppendixSupport and Updates                                                                                                    | 21                                                                                                    |
| Appendix<br>Support and Updates<br>Setting Up Garmin Express                                                                                                    | 21<br>21                                                                                                    |
| Appendix<br>Support and Updates<br>Setting Up Garmin Express<br>Updating Maps and Software with Garmin Express                                                                                                    | 21<br>21<br>21                                                                                                    |
| Appendix<br>Support and Updates<br>Setting Up Garmin Express<br>Updating Maps and Software with Garmin Express<br>Data Management                                                                                                    | 21<br>21<br>21<br>21                                                                                                    |
| Appendix<br>Support and Updates<br>Setting Up Garmin Express<br>Updating Maps and Software with Garmin Express<br>Data Management<br>About Memory Cards                                                                                                    | 21<br>21<br>21<br>21<br>21<br>21                                                                                                    |
| Appendix<br>Support and Updates<br>Setting Up Garmin Express<br>Updating Maps and Software with Garmin Express<br>Data Management<br>About Memory Cards<br>Installing a Memory Card for Maps and Data                                                                                                    | 21<br>21<br>21<br>21<br>21<br>21<br>21                                                                                                    |
| Appendix<br>Support and Updates<br>Setting Up Garmin Express<br>Updating Maps and Software with Garmin Express<br>Data Management<br>About Memory Cards<br>Installing a Memory Card for Maps and Data<br>Connecting the Device to Your Computer                                                                                                    | 21<br>21<br>21<br>21<br>21<br>21<br>21                                                                                                    |
| Appendix<br>Support and Updates<br>Setting Up Garmin Express<br>Updating Maps and Software with Garmin Express<br>Data Management.<br>About Memory Cards<br>Installing a Memory Card for Maps and Data<br>Connecting the Device to Your Computer.<br>Transferring Data From Your Computer.<br>Viewing GPS Signal Status                                                                                                    | 21<br>21<br>21<br>21<br>21<br>21<br>21<br>21<br>22                                                                                                    |
| Appendix<br>Support and Updates<br>Setting Up Garmin Express<br>Updating Maps and Software with Garmin Express<br>Data Management.<br>About Memory Cards<br>Installing a Memory Card for Maps and Data<br>Connecting the Device to Your Computer.<br>Transferring Data From Your Computer.<br>Viewing GPS Signal Status<br>Power Cables                                                                                                    | 21<br>21<br>21<br>21<br>21<br>21<br>21<br>21<br>21<br>22<br>22                                                                                                    |
| Appendix<br>Support and Updates<br>Setting Up Garmin Express<br>Updating Maps and Software with Garmin Express<br>Data Management<br>About Memory Cards<br>Installing a Memory Card for Maps and Data<br>Connecting the Device to Your Computer<br>Transferring Data From Your Computer<br>Viewing GPS Signal Status<br>Power Cables<br>Charging the Device                                                                                                    | 21<br>21<br>21<br>21<br>21<br>21<br>21<br>21<br>21<br>22<br>22<br>22                                                                                                    |
| Appendix<br>Support and Updates<br>Setting Up Garmin Express<br>Updating Maps and Software with Garmin Express<br>Data Management<br>About Memory Cards<br>Installing a Memory Card for Maps and Data<br>Connecting the Device to Your Computer<br>Transferring Data From Your Computer<br>Viewing GPS Signal Status<br>Power Cables<br>Charging the Device<br>Changing the Fuse in the Vehicle Power Cable                                                                                                    | 21<br>21<br>21<br>21<br>21<br>21<br>21<br>21<br>21<br>22<br>22<br>22                                                                                                    |
| Appendix<br>Support and Updates<br>Setting Up Garmin Express<br>Updating Maps and Software with Garmin Express<br>Data Management<br>About Memory Cards<br>Installing a Memory Card for Maps and Data<br>Connecting the Device to Your Computer<br>Transferring Data From Your Computer<br>Viewing GPS Signal Status<br>Power Cables<br>Charging the Device<br>Changing the Fuse in the Vehicle Power Cable<br>Removing the Device, Mount, and Suction Cup                                                                                                    | 21<br>21<br>21<br>21<br>21<br>21<br>21<br>21<br>21<br>22<br>22<br>22<br>22                                                                                                    |
| Appendix<br>Support and Updates<br>Setting Up Garmin Express<br>Updating Maps and Software with Garmin Express<br>Data Management<br>About Memory Cards<br>Installing a Memory Card for Maps and Data<br>Connecting the Device to Your Computer<br>Transferring Data From Your Computer<br>Viewing GPS Signal Status<br>Power Cables<br>Charging the Device<br>Changing the Fuse in the Vehicle Power Cable<br>Removing the Device, Mount, and Suction Cup<br>Removing the Device from the Mount                                                                                                    | 21<br>21<br>21<br>21<br>21<br>21<br>21<br>21<br>21<br>22<br>22<br>22<br>22<br>22<br>22                                                                                                    |
| Appendix<br>Support and Updates<br>Setting Up Garmin Express<br>Updating Maps and Software with Garmin Express<br>Data Management<br>About Memory Cards<br>Installing a Memory Card for Maps and Data<br>Connecting the Device to Your Computer<br>Transferring Data From Your Computer<br>Viewing GPS Signal Status<br>Power Cables<br>Charging the Device<br>Changing the Fuse in the Vehicle Power Cable<br>Removing the Device, Mount, and Suction Cup<br>Removing the Device from the Mount<br>Removing the Mount from the Suction Cup                                                                                                    | 21<br>21<br>21<br>21<br>21<br>21<br>21<br>21<br>21<br>22<br>22<br>22<br>22<br>22<br>22                                                                                                    |
| Appendix      Support and Updates      Setting Up Garmin Express      Updating Maps and Software with Garmin Express      Data Management      About Memory Cards      Installing a Memory Card for Maps and Data      Connecting the Device to Your Computer      Transferring Data From Your Computer      Viewing GPS Signal Status      Power Cables      Charging the Device, Mount, and Suction Cup      Removing the Device from the Mount      Removing the Device from the Suction Cup      Removing the Suction Cup from the Windshield                                                                                                    | 21<br>21<br>21<br>21<br>21<br>21<br>21<br>21<br>21<br>21<br>22<br>22<br>22<br>22<br>22<br>22<br>22<br>22<br>22                                                                                                    |
| Appendix<br>Support and Updates<br>Setting Up Garmin Express<br>Updating Maps and Software with Garmin Express<br>Data Management<br>About Memory Cards<br>Installing a Memory Card for Maps and Data<br>Connecting the Device to Your Computer<br>Transferring Data From Your Computer<br>Viewing GPS Signal Status<br>Power Cables<br>Charging the Device<br>Changing the Fuse in the Vehicle Power Cable<br>Removing the Device, Mount, and Suction Cup<br>Removing the Device from the Mount<br>Removing the Mount from the Suction Cup                                                                                                    | 21<br>21<br>21<br>21<br>21<br>21<br>21<br>21<br>21<br>21<br>22<br>22<br>22<br>22<br>22<br>22<br>22<br>22<br>22<br>22                                                                                                    |
| Appendix      Support and Updates      Setting Up Garmin Express      Updating Maps and Software with Garmin Express      Data Management      About Memory Cards      Installing a Memory Card for Maps and Data      Connecting the Device to Your Computer      Transferring Data From Your Computer      Viewing GPS Signal Status      Power Cables      Charging the Device, Mount, and Suction Cup      Removing the Device from the Mount      Removing the Device from the Windshield      Purchasing Additional Maps      Purchasing Accessories                                                                                                    | 21<br>21<br>21<br>21<br>21<br>21<br>21<br>21<br>22<br>22<br>22<br>22<br>22<br>22<br>22<br>22<br>22<br>22<br>22<br>22<br>22<br>22<br>22<br>22<br>22<br>21<br>21<br>21<br>21<br>21<br>21<br>21<br>21<br>21<br>21<br>21<br>21<br>21<br>21<br>21<br>21<br>21<br>21<br>21<br>21<br>21<br>21<br>21<br>21<br>21<br>21<br>21<br>21<br>21<br>22<br>222 |
| Appendix      Support and Updates      Setting Up Garmin Express      Updating Maps and Software with Garmin Express      Data Management      About Memory Cards      Installing a Memory Card for Maps and Data      Connecting the Device to Your Computer      Transferring Data From Your Computer      Viewing GPS Signal Status      Power Cables      Charging the Device, Mount, and Suction Cup      Removing the Device from the Mount      Removing the Suction Cup from the Windshield      Purchasing Additional Maps      Purchasing Accessories                                                                                                    | 21<br>21<br>21<br>21<br>21<br>21<br>21<br>21<br>22<br>22<br>22<br>22<br>22<br>22<br>22<br>22<br>22<br>22<br>22<br>22<br>22<br>22<br>22<br>22<br>22<br>22<br>22<br>22<br>22<br>21<br>21<br>21<br>21<br>21<br>21<br>21<br>21<br>21<br>21<br>21<br>21<br>21<br>21<br>21<br>21<br>21<br>21<br>21<br>21<br>21<br>21<br>21<br>21<br>22<br>222 |
| Appendix      Support and Updates      Setting Up Garmin Express      Updating Maps and Software with Garmin Express      Data Management.      About Memory Cards      Installing a Memory Card for Maps and Data      Connecting the Device to Your Computer      Transferring Data From Your Computer      Viewing GPS Signal Status      Power Cables      Charging the Device, Mount, and Suction Cup      Removing the Device from the Mount      Removing the Device from the Mount      Removing the Suction Cup from the Windshield      Purchasing Additional Maps      Purchasing Accessories      Troubleshooting                                                                                                    | 21<br>21<br>21<br>21<br>21<br>21<br>21<br>21<br>22<br>22<br>22<br>22<br>22<br>22<br>22<br>22<br>22<br>22<br>22<br>22<br>22<br>22<br>22<br>22<br>22<br>22<br>22<br>22<br>22<br>22<br>22<br>22<br>22<br>21<br>21<br>21<br>21<br>21<br>21<br>21<br>21<br>21<br>21<br>21<br>21<br>21<br>21<br>21<br>21<br>21<br>21<br>21<br>22<br>22                                                                                                    |
| Appendix      Support and Updates      Setting Up Garmin Express      Updating Maps and Software with Garmin Express      Data Management      About Memory Cards      Installing a Memory Card for Maps and Data      Connecting the Device to Your Computer      Transferring Data From Your Computer      Viewing GPS Signal Status      Power Cables      Charging the Device, Mount, and Suction Cup      Removing the Device from the Mount      Removing the Device from the Suction Cup      Removing the Suction Cup from the Windshield      Purchasing Additional Maps      Purchasing Accessories      Troubleshooting      The suction cup will not stay on my windshield      My device is not acquiring satellite signals      The device does not charge in my vehicle                                                                                                    | 21<br>21<br>21<br>21<br>21<br>21<br>21<br>21<br>22<br>22                                                                                                    |
| Appendix      Support and Updates      Setting Up Garmin Express      Updating Maps and Software with Garmin Express      Data Management      About Memory Cards      Installing a Memory Card for Maps and Data      Connecting the Device to Your Computer      Transferring Data From Your Computer      Viewing GPS Signal Status      Power Cables      Charging the Device, Mount, and Suction Cup      Removing the Device, Mount, and Suction Cup      Removing the Device from the Mount      Removing the Device from the Windshield      Purchasing Additional Maps      Purchasing Additional Maps      Purchasing Accessories      Troubleshooting      The suction cup will not stay on my windshield      My device is not acquiring satellite signals      The device does not charge in my vehicle      My battery does not stay charged for very long                                                                                                    | 21<br>21<br>21<br>21<br>21<br>21<br>21<br>21<br>22<br>22                                                                                                    |
| Appendix      Support and Updates      Setting Up Garmin Express      Updating Maps and Software with Garmin Express      Data Management      About Memory Cards      Installing a Memory Card for Maps and Data      Connecting the Device to Your Computer      Transferring Data From Your Computer      Viewing GPS Signal Status      Power Cables      Charging the Device, Mount, and Suction Cup      Removing the Device from the Mount      Removing the Device from the Mount      Removing the Suction Cup from the Windshield      Purchasing Additional Maps      Purchasing Accessories      Troubleshooting      The suction cup will not stay on my windshield      My device is not acquiring satellite signals      The device does not charge in my vehicle      My battery does not stay charged for very long      My device does not appear as a removable drive on my                                                                                                    | 21<br>21<br>21<br>21<br>21<br>21<br>21<br>21<br>22<br>22                                                                                                    |
| Appendix      Support and Updates      Setting Up Garmin Express      Updating Maps and Software with Garmin Express      Data Management      About Memory Cards      Installing a Memory Card for Maps and Data      Connecting the Device to Your Computer      Transferring Data From Your Computer      Viewing GPS Signal Status      Power Cables      Charging the Device, Mount, and Suction Cup      Removing the Device from the Mount      Removing the Device from the Mount      Removing the Suction Cup from the Windshield      Purchasing Additional Maps      Purchasing Accessories      The suction cup will not stay on my windshield      My device is not acquiring satellite signals      The device does not charge in my vehicle      My battery does not stay charged for very long      My device does not appear as a removable drive on my computer                                                                                                    | 21<br>21<br>21<br>21<br>21<br>21<br>21<br>21<br>22<br>22                                                                                                    |
| Appendix      Support and Updates      Setting Up Garmin Express      Updating Maps and Software with Garmin Express      Data Management      About Memory Cards      Installing a Memory Card for Maps and Data      Connecting the Device to Your Computer      Transferring Data From Your Computer      Viewing GPS Signal Status      Power Cables      Charging the Device, Mount, and Suction Cup      Removing the Device from the Mount      Removing the Device from the Mount      Removing the Suction Cup from the Windshield      Purchasing Additional Maps      Purchasing Accessories      Troubleshooting      The suction cup will not stay on my windshield      My device is not acquiring satellite signals      The device does not charge in my vehicle      My battery does not stay charged for very long      My device does not appear as a portable device on my                                                                                                    | 21<br>21<br>21<br>21<br>21<br>21<br>21<br>21<br>22<br>22                                                                                                    |
| Appendix      Support and Updates      Setting Up Garmin Express      Updating Maps and Software with Garmin Express      Data Management      About Memory Cards      Installing a Memory Card for Maps and Data      Connecting the Device to Your Computer      Transferring Data From Your Computer      Viewing GPS Signal Status      Power Cables      Charging the Device      Changing the Device, Mount, and Suction Cup      Removing the Device from the Mount      Removing the Device from the Suction Cup      Removing the Suction Cup from the Windshield      Purchasing Additional Maps      Purchasing Accessories      Troubleshooting      The suction cup will not stay on my windshield      My device is not acquiring satellite signals      The device does not charge in my vehicle      My battery does not stay charged for very long      My device does not appear as a removable drive on my computer                                                                                       | 21<br>21<br>21<br>21<br>21<br>21<br>21<br>21<br>22<br>22                                                                                                    |
| Appendix      Support and Updates      Setting Up Garmin Express      Updating Maps and Software with Garmin Express      Data Management      About Memory Cards      Installing a Memory Card for Maps and Data      Connecting the Device to Your Computer      Transferring Data From Your Computer      Viewing GPS Signal Status      Power Cables      Charging the Device      Changing the Device, Mount, and Suction Cup      Removing the Device from the Mount      Removing the Device from the Suction Cup      Removing the Suction Cup from the Windshield      Purchasing Additional Maps      Purchasing Accessories      Troubleshooting      The suction cup will not stay on my windshield      My device is not acquiring satellite signals      The device does not charge in my vehicle      My device does not appear as a removable drive on my computer      My device does not appear as a portable device on my computer                                                                        | 21<br>21<br>21<br>21<br>21<br>21<br>21<br>21<br>22<br>22                                                                                                    |
| Appendix      Support and Updates      Setting Up Garmin Express      Updating Maps and Software with Garmin Express      Data Management      About Memory Cards      Installing a Memory Card for Maps and Data      Connecting the Device to Your Computer      Transferring Data From Your Computer      Viewing GPS Signal Status      Power Cables      Charging the Device      Charging the Device, Mount, and Suction Cup      Removing the Device from the Mount      Removing the Device from the Mount      Removing the Nount from the Suction Cup      Removing the Suction Cup from the Windshield      Purchasing Additional Maps      Purchasing Accessories      Troubleshooting      The suction cup will not stay on my windshield      My device does not charge in my vehicle      My battery does not stay charged for very long      My device does not appear as a portable device on my computer      My device does not appear as a portable device or a removable drive or volume on my computer | 21<br>21<br>21<br>21<br>21<br>21<br>21<br>22<br>22                                                                                                    |
| Appendix      Support and Updates      Setting Up Garmin Express      Updating Maps and Software with Garmin Express      Data Management      About Memory Cards      Installing a Memory Card for Maps and Data      Connecting the Device to Your Computer      Transferring Data From Your Computer      Viewing GPS Signal Status      Power Cables      Charging the Device      Changing the Device, Mount, and Suction Cup      Removing the Device from the Mount      Removing the Device from the Suction Cup      Removing the Suction Cup from the Windshield      Purchasing Additional Maps      Purchasing Accessories      Troubleshooting      The suction cup will not stay on my windshield      My device is not acquiring satellite signals      The device does not charge in my vehicle      My device does not appear as a removable drive on my computer      My device does not appear as a portable device on my computer                                                                        | 21<br>21<br>21<br>21<br>21<br>21<br>21<br>21<br>22<br>22                                                                                                    |

# **Getting Started**

#### 

See the *Important Safety and Product Information* guide in the product box for product warnings and other important information.

- Install the camera memory card (*Installing the Dash Camera Memory Card*, page 1).
- Update the maps and software on your device (*Updating Maps and Software with Garmin Express*, page 21).
- Mount the device in your vehicle and connect it to power (Mounting and Powering the dēz/Cam Device in Your Vehicle, page 1).
- Align the dash camera (Aligning the Camera, page 2).
- Acquire GPS signals (Acquiring GPS Signals, page 1).
- Adjust the volume (Adjusting the Volume, page 2) and display brightness (Adjusting the Screen Brightness, page 2).
- · Set up a vehicle profile for your truck.
- Navigate to your destination (*Starting a Route*, page 3).

# Installing the Dash Camera Memory Card

Before the device can record video from the integrated dash camera, you must install a camera memory card. The camera requires a microSD<sup>™</sup> or microSDHC memory card up to 64GB with a speed rating of class 4 or higher. You can use the included memory card, or you can purchase a compatible memory card from an electronics supplier.

Insert a memory card ① into the camera memory card slot
 ②.

**NOTE:** If you install the memory card into the incorrect slot, the camera cannot record video.

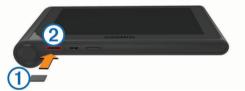

2 Press it in until it clicks.

# Mounting and Powering the dezlCam Device in Your Vehicle

#### 

This product contains a lithium-ion battery. To prevent the possibility of personal injury or product damage caused by battery exposure to extreme heat, store the device out of direct sunlight.

Both the device and its mount contain magnets. Under certain circumstances, magnets may cause interference with some internal medical devices, including pacemakers and insulin pumps. Keep the device and its mount away from such medical devices.

#### NOTICE

Both the device and its mount contain magnets. Under certain circumstances, magnets may cause damage to some electronic devices, including hard drives in laptop computers. Use caution when the device or its mount is near electronic devices.

Before you use your device on battery power, you should charge it.

1 Press the mount ① onto the suction cup ② until it snaps into place.

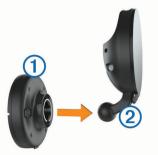

2 Open the lever ③, press the suction cup to the windshield, and flip the lever back toward the windshield.

The lever must be oriented toward the top of the windshield.

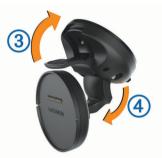

- **3** Extend the suction cup arm **4**.
- 4 If necessary, rotate the mount so the Garmin<sup>®</sup> logo faces right-side up.
- 5 Plug the vehicle power cable (5) into the port on the mount.

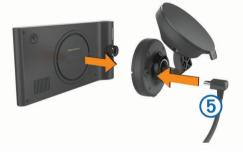

- 6 Place the back of the device onto the mount.
- 7 Plug the other end of the vehicle power cable into a power outlet in your vehicle.

# **Acquiring GPS Signals**

To navigate with your device, you must acquire satellites. **...III** in the status bar indicates the satellite signal strength. Acquiring satellites can take several minutes.

- 1 Turn on the device.
- 2 Wait while the device locates satellites.
- **3** If necessary, go outdoors to an open area, away from tall buildings and trees.

# **Status Bar Icons**

The status bar is located at the top of the main menu. The status bar icons display information about features on the device. You can select some icons to change settings or view additional information.

|     | GPS signal status                                                            |
|-----|------------------------------------------------------------------------------|
| *   | Bluetooth <sup>®</sup> technology status (appears when Bluetooth is enabled) |
| 4   | Vehicle profile indicator                                                    |
| HOS | Hours of service status shortcut                                             |

| Ro    | Garmin eLog <sup>™</sup> status. Select to view the current ELD information. When the icon is blue, the device is connected to the Garmin eLog app. |
|-------|----------------------------------------------------------------------------------------------------|
| 9:10A | Current time                                                                                                    |
|       | Battery status                                                                                                    |
| 논     | Connected to Smartphone Link                                                                                                    |
| 53°ғ  | Temperature                                                                                                    |
| R     | Unread myGarmin <sup>™</sup> messages                                                                                                    |
|       | Dash camera recording status                                                                                                    |

# **Using the On-Screen Buttons**

- Select to return to the previous menu screen.
- Hold to quickly return to the main menu.
- Select ♠ or ♥ to see more choices.
- Hold ♠ or ♥ to scroll faster.
- Select to see a menu of options for the current screen.

# **Entering and Exiting Sleep Mode**

You can use sleep mode to conserve battery power when your device is not in use. While in sleep mode, your device uses very little power and can wake instantly for use.

**TIP:** You can charge your device faster by putting it in sleep mode while charging the battery.

Press the power key ①.

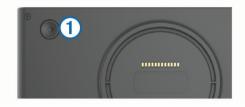

# **Turning Off the Device**

- 1 Hold the power key until a prompt appears on the screen. The prompt appears after five seconds. If you release the power key before the prompt appears, the device enters sleep mode.
- 2 Select Off.

# **Adjusting the Volume**

- 1 Select Volume.
- 2 Select an option:
  - Use the slider bar to adjust the volume.
  - Select 
     K to mute the device.
  - Select X for additional options.

## **Enabling Automatic Volume**

Your device can increase or decrease the volume automatically based on the level of background noise.

- 1 Select Volume > 3.
- 2 Select Automatic Volume.

# **Adjusting the Screen Brightness**

- 1 Select Settings > Display > Brightness.
- 2 Use the slider bar to adjust the brightness.

# **Dash Camera**

# Aligning the Camera

#### 🛆 WARNING

Do not attempt to align the camera while driving.

You should align the dash camera each time you mount the or reposition the device.

- 1 Select Settings > Camera > > Alignment.
- 2 Tilt the device and rotate the camera to align the camera. The crosshairs should point straight ahead, and the horizon line should be centered between the top and bottom of the screen.

# **Dash Camera Recording**

## NOTICE

Legal Restrictions

In some jurisdictions it could be considered an invasion of privacy rights to take or publicly display photographs or videos of people or their vehicles using this product. It is your responsibility to know and comply with applicable laws and rights to privacy in your jurisdiction.

Before you can record video using the integrated dash camera, you must install a camera memory card (*Installing the Dash Camera Memory Card*, page 1).

By default, the device immediately starts recording video when it turns on. It continues recording, overwriting the oldest, nonsaved video until it turns off. While recording, the LED is solid red.

The device records continuously until the device is turned off or video recording is disabled.

## Saving a Video Recording

By default, the device uses a sensor to detect possible accidental collisions and saves video footage before, during, and after the detected event.

You can also manually save video at any time.

1 While recording, select the camera key 1.

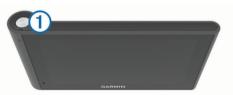

The device saves a photo and the video footage before, during, and after you select the key. The LED flashes red while the device is saving video footage.

2 Select the camera key again to extend the saved recording time (optional).

A message indicates the amount of video footage to be saved.

The memory card has limited storage. After you save a video recording, you should transfer the recording to your computer or other external storage location for permanent storage (*Videos and Photos on Your Computer*, page 3).

# Taking a Photo

You can take still photographs with this device. By default, the device stores time and location information with the photo.

Select Apps > Dash Cam > රේ.

The device takes a photo and saves it to the memory card.

# Starting and Stopping Dash Camera Recording

- 1 Select Apps > Dash Cam.
- 2 Select an option:
  - To stop recording, select

The LED is solid green while recording is stopped.

**TIP:** By default, recording starts automatically the next time you turn on the device. You can disable this option in the camera settings (*Camera Settings*, page 19).

To start recording, select ●.
 The LED is solid red while the dash camera is recording.

# **Camera Key Tips**

The camera key provides quick access to several dash camera functions.

- Select the camera key to save a video recording and capture a photo.
- While saving a video recording, select the camera key to extend the saved recording time.
- While recording video, hold the camera key for several seconds to stop recording.
- While recording is stopped, select the camera key to start recording.

# **Viewing Videos and Photos**

**NOTE:** The device stops recording video while you view videos or photos.

- 1 Select Apps > Gallery > Yes.
- 2 Select a video or photo.

The device displays the video or photo. Videos start playing automatically. If the video or photo includes location information, a map shows the location.

## Videos and Photos on Your Computer

The Garmin Dash Cam Player application allows you to view, save, and edit recorded videos on your computer. You can also view and overlay time, date, location, and speed information recorded with the video. Go to www.garmin.com/dashcamplayer for more information.

# **Turning Audio Recording On or Off**

The device can record audio using the integrated microphone while recording video. You can turn audio recording on or off at any time.

Select Settings > Camera > Record Audio.

## Deleting a Video or Photo

- 1 Select Apps > Gallery > Yes.
- **2** Select a video or photo.
- 3 Select ₩ > Yes.

# **Vehicle Profiles**

## 

Entering your vehicle profile characteristics does not guarantee that your vehicle's characteristics will be accounted for in all route suggestions or that you will receive the warning icons in all cases. Limitations may exist in the map data such that your device cannot account for these restrictions or road conditions in all cases. Always defer to all posted road signs and road conditions when making driving decisions.

Routing and navigation are calculated differently based on your vehicle profile. The activated vehicle profile is indicated by an icon in the status bar. The navigation and map settings on your device can be customized separately for each vehicle type.

When you activate a truck vehicle profile, the device avoids including restricted or impassable areas in routes based on the dimensions, weight, and other characteristics you entered for your vehicle.

# Adding a Vehicle Profile

You should add a vehicle profile for each truck with which you will use your dezlCam device.

- **2** Select an option:

- To add a straight truck with a permanently attached cargo area, select **Straight Truck**.
- To add a tractor or a tractor-trailer combination, select **Tractor**.
- **3** Follow the on-screen instructions to enter the vehicle characteristics.

After you add a vehicle profile, you can edit the profile to enter additional detailed information, such as the vehicle identification number or trailer number.

# Activating a Vehicle Profile

Before you can activate a vehicle profile, you must add the profile.

- 1 Select Settings > Vehicle Profile.
- 2 Select a vehicle profile.

The vehicle profile information appears, including measurements and weight.

3 Select Select.

# **Changing Your Trailer Information**

Before you can change your trailer information, you must enter a vehicle profile for a tractor.

When you change the trailer on your tractor, you can change the trailer information in your vehicle profile without changing the tractor information. You can switch quickly between frequently used trailers.

- 1 Select Settings > Vehicle Profile.
- 2 Select the tractor vehicle profile to use with the trailer.
- 3 Select 3.
  - 4 Select an option:
    - To use a recent trailer configuration, select a trailer configuration from the list.
    - To enter a new trailer configuration, select **New Configuration**, and enter the trailer information.

# **Editing a Vehicle Profile**

You can edit a vehicle profile to change truck information or to add detailed information to a new vehicle profile, such as the vehicle identification number, trailer number, or odometer reading. You can also rename or delete a vehicle profile.

- 1 Select Settings > Vehicle Profile.
- **2** Select the vehicle profile to edit.
- 3 Select an option:
  - To edit the vehicle profile information, select s, and select a field to edit.
  - To rename a vehicle profile, select \$ > Rename Profile.
  - To delete the vehicle profile, select **%** > **Delete**.

# **Navigating to Your Destination**

# Routes

A route is a path from your current location to a destination. A route may include multiple locations, or stops, on the way to the destination (*Adding a Location to Your Route*, page 4). The device calculates the route to your destination based on the preferences you select in the navigation settings, such as the route calculation mode (*Changing the Route Calculation Mode*, page 5) and avoidances (*Avoiding Delays, Tolls, and Areas*, page 6). The device can also avoid roads that are not appropriate for the active vehicle profile.

# **Starting a Route**

1 Select Where To?.

2 Select Enter Search, enter a search term, and select Q. (*Finding a Location Using the Search Bar*, page 7).

**TIP:** You can also search for locations using categories, search tools, or other methods (*Finding Locations*, page 7).

- 3 Select a location.
- 4 Select Go!.

The device calculates a route to the location and guides you using voice prompts and information on the map (*Your Route on the Map*, page 4).

If you need to stop at additional locations, you can add the locations to your route (*Adding a Location to Your Route*, page 4). You can also shape the route to adjust its course (*Shaping Your Route*, page 4).

## **Going Home**

Select Where To? > Go Home.

## Editing Your Home Location Information

- 1 Select Where To? > Saved > Home.
- 2 Select 6.
- 3 Select = > Edit.
- 4 Enter your changes.
- 5 Select Done.

# Your Route on the Map

## NOTICE

The speed limit feature is for information only and does not replace your responsibility to abide by all posted speed limit signs and to use safe driving judgment at all times. Garmin will not be responsible for any traffic fines or citations you receive for failing to follow all applicable traffic laws and signs.

As you travel, the device guides you to your destination using voice prompts and information on the map.

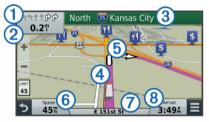

Instructions for your next turn or exit, or other action appear across the top of the map. The symbol ① indicates the type of action and the lane or lanes in which you should be traveling, if available. The device also displays the distance to the next action ② and the name of the street or exit associated with that action ③.

A colored line ④ highlights the course of your route on the map. Arrows on the map ⑤ indicate upcoming turns. When you approach your destination, a checkered flag indicates the location of your destination.

Your vehicle speed (6), the road on which you are traveling (7), and your estimated arrival time (8) appear at the bottom of the map. You can customize the arrival time data field to display other information (*Changing the Map Data Field*, page 11).

A data field displaying the speed limit may appear as you travel on major roadways. This feature is not available in all areas.

## Active Lane Guidance

As you approach a turn while navigating a route, a detailed simulation of the road appears beside the map, if available. A colored line 1 indicates the proper lane for the turn.

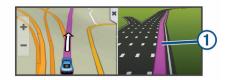

## Viewing a List of Turns

While navigating a route, you can view all of the turns and maneuvers for your entire route and the distance between turns.

- 1 While navigating a route, select the text bar on the top of the map.
- 2 Select a turn.

The details for the turn appear. If available, an image of the junction appears for junctions on major roadways.

## Viewing the Entire Route on the Map

- 1 While navigating a route, select anywhere on the map.
- 2 Select ~.

# Adding a Location to Your Route

Before you can add a location to your route, you must be navigating a route (*Starting a Route*, page 3).

You can navigate to additional locations on the way to your destination. For example, you can add a fuel station as the next stop in your route. You can also add a location to the end of your route.

**TIP:** To create complex routes with multiple locations or scheduled stops, you can use the trip planner to plan, edit, and save your route (*Planning a Trip*, page 5).

- **1** From the map, select  $\bigcirc$  > Where To?.
- 2 Search for a location (*Finding Locations*, page 7).
- 3 Select a location.
- 4 Select Go!.
- **5** Select an option:
  - To add the location as the next stop in your route, select Add As Next Stop.
  - To add the location to the end of your route, select Add As Last Stop.
  - To add the location and adjust the order of locations in your route, select Add to Active Route.

Your device re-calculates the route to include the added location and guides you to the locations in order.

# **Shaping Your Route**

Before you can shape your route, you must start a route (*Starting a Route*, page 3).

You can manually shape your route to change its course. This allows you to direct the route to use a certain road or go through a certain area without adding a stop or destination to the route.

- **1** Touch anywhere on the map.
- **2** Select کھر.

The device enters route shaping mode.

3 Select a location on the map.

**TIP:** You can select + to zoom in on the map and select a more precise location.

The device recalculates the route to travel through the selected location.

- 4 If necessary, select an option:
  - To add more shaping points to the route, select additional locations on the map.
  - To remove a shaping point, select x.
- **5** When you are finished shaping the route, select **Go!**.

# **Taking a Detour**

Before you can take a detour, you must be navigating a route and you must add the change route tool to the map tools menu (*Enabling Map Tools*, page 10).

You can take a detour for a specified distance along your route or detour around specific roads. This is useful if you encounter construction zones, closed roads, or poor road conditions.

- **1** From the map, select  $\equiv$  > Change Route.
- 2 Select an option:
  - To detour your route for a specific distance, select **Detour by Distance**.
  - To detour around a specific road on the route, select Detour by Road.

# **Stopping the Route**

From the map, select  $\equiv$  > **Stop**.

# **Changing the Route Calculation Mode**

- 1 Select Settings > Navigation > Calculation Mode.
- 2 Select an option:
  - Select **Faster Time** to calculate routes that are faster to drive but can be longer in distance.
  - Select **Off Road** to calculate point-to-point routes (without roads).
  - Select Less Fuel to calculate routes that are more fuelefficient.

**NOTE:** This feature is available only when you are using the car vehicle profile.

 Select Shorter Distance to calculate routes that are shorter in distance but can take more time to drive.

# Starting a Route by Using the Map

You can start route by selecting a location from the map.

- 1 Select View Map.
- 2 Drag and zoom the map to display the area to search.
- **3** If necessary, select **Q** to filter the displayed points of interest by category.

Location markers (III or a blue dot) appear on the map.

- 4 Select an option:
  - Select a location marker.
  - Select a point, such as a street, intersection, or address location.
- 5 Select Go!.

# **Previewing Multiple Routes**

- 1 Search for a location (*Finding a Location by Category*, page 7).
- 2 From the search results, select a location.
- 3 Select Routes.
- 4 Select a route.

# **Trip Planner**

You can use the trip planner to create and save a trip, which you can navigate later. This can be useful for planning a delivery route, a vacation, or a road trip. You can edit a saved trip to further customize it, including reordering locations, optimizing the order of stops, adding scheduling information, and adding shaping points.

You can also use the trip planner to edit and save your active route.

# **Planning a Trip**

A trip can include many locations, and it must include at least a starting point and a destination. The starting location is the location from which you plan to start your trip. If you start navigating the trip from a different location, the device gives you the option to route to your starting location first. The destination is the final location in the trip. For a round trip, the starting location and destination can be the same. You can also include additional locations, or stops, between your starting location and your destination.

- 1 Select Apps > Trip Planner > > Create Trip.
- 2 Select Select Start Location.
- 3 Select a location for your starting point, and select Select.
- 4 Select Select Destination.
- 5 Select a location for your destination, and select Select.
- 6 If necessary, select Add Location to add additional locations.
- 7 After you have added all the necessary locations, select **Next** > **Save**.
- 8 Enter a name, and select Done.

## Navigating to a Saved Trip

- 1 Select Apps > Trip Planner.
- 2 Select a saved trip.
- 3 Select Go!.
- 4 Select your next destination, and select Start.

## Optimizing the Order of Stops in a Trip

The device can automatically optimize the order of locations in your trip to create a shorter, more efficient route. The starting point and destination are not changed when you optimize the order.

While editing a trip, select  $\equiv$  > Optimize Order.

## Editing and Reordering Locations in a Trip

- 1 Select Apps > Trip Planner.
- 2 Select a saved trip.
- 3 Select a location.
- 4 Select an option:
  - To move the location up or down, select *t*, and drag the location to a new position in the trip.
  - To add a new location after the selected location, select  $(\textcircled{\bullet}).$
  - To remove the location, select x̄.

## **Editing and Saving Your Active Route**

If a route is active, you can use the trip planner to edit and save your route as a trip.

- 1 Select Apps > Trip Planner > My Active Route.
- **2** Edit your route using any of the trip planner features.
  - The route recalculates each time you make a change.
- **3** Select **Save** to save your route as a trip, which you can navigate again later (optional).

# **Changing Trip Routing Options**

You can change routing options to change how routes for your trip are calculated.

- 1 Select Apps > Trip Planner.
- 2 Select a saved trip.
- 3 Select one or more options:
  - To change the vehicle profile for the trip, select the vehicle profile icon.

- To add shaping points to your trip, select > Trip Settings > Shape Route, and follow the on-screen instructions (Shaping Your Route, page 4).
- To change the calculation mode for the trip, select > Trip Settings > Route Preference (Changing the Route Calculation Mode, page 5).

# Scheduling a Trip

You can add scheduling information to each location in your trip, including the desired arrival time and layover duration at each location. This can help you plan your departure to reach locations in your trip on time.

- 1 Select Apps > Trip Planner.
- **2** Select a trip.
- 3 Select => Trip Settings > Edit Schedule.
- 4 Select a location, and follow the on-screen instructions to enter the schedule information.

**TIP:** If you need to schedule multiple locations in the trip, you should start from the beginning of the trip and work toward the end.

- **5** Repeat step 4 to enter schedule information for additional locations.
- 6 When finished, select Save.

When you navigate the trip, you should depart by the time shown under the starting point to reach your stops and destinations by the scheduled time. The schedule is an estimate only. Traffic conditions, construction, and other delays may affect your actual arrival times.

# **Using Suggested Routes**

Before you can use this feature, you must save at least one location and enable the travel history feature (*Device and Privacy Settings*, page 20).

Using the myTrends<sup>™</sup> feature, your device predicts your destination based on your travel history, the day of the week, and the time of day. After you have driven to a saved location several times, the location may appear in the navigation bar on the map, along with the estimated time of travel, and traffic information.

Select the navigation bar to view a suggested route to the location.

# Avoiding Delays, Tolls, and Areas

## Avoiding Traffic Delays on Your Route

Before you can avoid traffic delays, you must be receiving traffic information (*Receiving Traffic Data Using a Traffic Receiver*, page 11).

By default, the device optimizes your route to avoid traffic delays automatically. If you have disabled this option in the traffic settings (*Traffic Settings*, page 20), you can view and avoid traffic delays manually.

- 1 While navigating a route, select = > Traffic.
- 2 Select Alternate Route, if available.
- 3 Select Go!.

# **Avoiding Toll Roads**

Your device can avoid routing you through areas that require tolls, such as toll roads, toll bridges, or congestion areas. The device may still include a toll area in your route if no other reasonable routes are available.

- 1 Select Settings > Navigation.
- 2 Select an option:

**NOTE:** The menu changes based on your area and the map data on your device.

Select Toll Roads.

- Select Tolls and Fees > Toll Roads.
- **3** Select an option:
  - To be asked each time before routing through a toll area, select **Always Ask**.
  - To always avoid tolls, select Avoid.
  - To always allow tolls, select Allow.
- 4 Select Save

## Avoiding Toll Stickers

NOTE: This feature is not available in all areas.

The map data on your device may contain detailed toll sticker information for some countries. You can avoid or allow toll stickers for each country.

- 1 Select Settings > Navigation > Tolls and Fees > Toll Stickers.
- 2 Select a country.
- **3** Select an option:
  - To be asked each time before routing through a toll area, select **Always Ask**.
  - To always avoid tolls, select Avoid.
  - To always allow tolls, select Allow.
- 4 Select Save.

## **Avoiding Road Features**

- 1 Select Settings > Navigation > Avoidances.
- 2 Select the road features to avoid on your routes, and select **Save**.

## **Avoiding Environmental Zones**

Your device can avoid areas with environmental or emissions restrictions that may apply to your vehicle. This option applies to the vehicle type in the active vehicle profile.

#### 1 Select Settings > Navigation > Environmental Zones.

- **2** Select an option:
  - To be asked each time before routing through an environmental zone, select **Always Ask**.
  - To always avoid environmental zones, select Avoid.
  - To always allow environmental zones, select Allow.
- 3 Select Save

# Custom Avoidances

## Avoiding a Road

- 1 Select Settings > Navigation > Custom Avoidances.
- 2 Select Add Avoid Road.
- 3 Select the starting point of the section of road to avoid, and select Next.
- 4 Select the ending point of the road section, and select Next.
- 5 Select Done.

#### Avoiding an Area

- 1 Select Settings > Navigation > Custom Avoidances.
- 2 If necessary, select Add Avoidance.
- 3 Select Add Avoid Area.
- 4 Select the upper-left corner of the area to avoid, and select Next.
- 5 Select the lower-right corner of the area to avoid, and select **Next**.
- The selected area is shaded on the map.
- 6 Select Done.

## Disabling a Custom Avoidance

You can disable a custom avoidance without deleting it.

1 Select Settings > Navigation > Custom Avoidances.

- 2 Select an avoidance.
- 3 Select => Disable.

## **Deleting Custom Avoidances**

- 1 Select Settings > Navigation > Custom Avoidances.
- 2 Select an option:
  - To delete all custom avoidances, select x̄.
  - To delete one custom avoidance, select the avoidance, and select => Delete.

# **Navigating Off Road**

If you are not following roadways as you navigate, you can use Off Road mode.

- 1 Select Settings > Navigation.
- 2 Select Calculation Mode > Off Road > Save.

The next route will be calculated as a straight line to the location.

# **Finding Locations**

The maps loaded in your device contain locations, such as restaurants, hotels, auto services, and detailed street information. The Where To? menu helps you find your destination by providing several methods to browse, search, and save this information.

- Enter search terms to quickly search all location information (*Finding a Location Using the Search Bar*, page 7).
- Browse or search pre-loaded points of interest by category (*Points of Interest*, page 7).
- Search for truck stops and services, including detailed TruckDown<sup>®</sup> directory information, where available.
- Search and check into Foursquare points of interest (Searching Foursquare Points of Interest, page 8).
- Use search tools to find specific locations, such as addresses, intersections, or geographic coordinates (*Search Tools*, page 8).
- Search near a different city or area (*Changing the Search Area*, page 7).
- Save your favorite locations to find them quickly in the future (*Saving Locations*, page 9).
- Return to recently found locations (*Finding Recently Found Destinations*, page 8).

# Finding a Location Using the Search Bar

You can use the search bar to search for locations by entering a category, brand name, address, or city name.

- 1 Select Where To?.
- 2 Select Enter Search in the search bar.
- 3 Enter all or part of the search term.

Suggested search terms appear below the search bar.

- 4 Select an option:
  - To search for a type of business, enter a category name (for example, "movie theaters").
  - To search for a business name, enter all or part of the name.
  - To search for an address near you, enter the house number and street name.
  - To search for an address in another city, enter the house number, street name, city, and state.
  - To search for a city, enter the city and state.
  - To search for coordinates, enter latitude and longitude coordinates.
- 5 Select an option:

- To search using a suggested search term, select the term.
- To search using the text you entered, select Q.
- **6** If necessary, select a location.

# **Changing the Search Area**

- 1 From the main menu, select Where To?.
- 2 Select Searching near:.
- 3 Select an option.

# **Points of Interest**

A point of interest is a place that you may find useful or interesting. Points of interest are organized by category and can include popular travel destinations such as gas stations, restaurants, hotels, and entertainment venues.

# Finding a Location by Category

- 1 Select Where To?.
- 2 Select a category, or select Categories.
- 3 If necessary, select a subcategory.
- 4 Select a location.

# Searching Within a Category

After you have performed a search for a point of interest, certain categories may display a Quick Search list that shows the last four destinations you selected.

- 1 Select Where To?.
- 2 Select a category, or select **Categories**.
- 3 Select a category.
- 4 If applicable, select a destination from the Quick Search list.

|    | <b>Q</b> Enter Search | Searching near:<br>Olathe, KS |
|----|-----------------------|-------------------------------|
|    | All Transit           | Quick Search                  |
| +  | Airports              | Kansas City Internation       |
| +  | Bus Stations          | Lawrence Municipal Air        |
| \$ | Car Rental            | Johnson County Executi        |

**5** If necessary, select the appropriate destination.

# Navigating to Points of Interest Within a Venue

You can create a route to a point of interest (POI) within a larger venue, such as a store in a shopping mall or a specific terminal in an airport.

- 1 Select Where To? > Enter Search.
- **2** Select an option:
  - To search for the venue, enter the name or address of the venue, select **Q**, and go to step 3.
  - To search for the POI, enter the name of the POI, select Q, and go to step 5.
- 3 Select the venue.

A list of categories appears below the venue, such as restaurants, car rentals, or terminals.

- 4 Select a category.
- 5 Select the POI, and select Go!.

The device creates a route to the parking area or venue entrance closest to the POI. When you arrive at the destination, a checkered flag indicates the recommended parking area. A labeled point indicates the location of the POI within the venue.

## Exploring a Venue

You can view a list of all points of interest located within each venue.

1 Select a venue.

#### 2 Select () > Explore this Venue.

## **Finding Trucking Points of Interest**

The detailed maps loaded in your device contain trucking points of interest, such as truck stops, rest areas, and weigh stations.

Select Where To? > Categories > Trucking.

#### Finding TruckDown Points of Interest

The TruckDown directory lists businesses for the trucking industry such as truck repair and tire sales.

The TruckDown directory is not available in all areas.

- 1 Select an option:
  - Select Truck Locations to find points of interest compatible with trucks.
  - Select Truck Services to find service locations for your truck.
- 2 Select a category.
- 3 If necessary, select Filter by Amenities & Brands, select one or more amenities, and select Save.
  - **NOTE:** This option is available for truck stops only.
- **4** Select a destination.

## Foursquare®

Foursquare is a location-based social network. Your device includes pre-loaded Foursquare points of interest, which are indicated by the Foursquare logo in your location search results.

For additional features, you can connect to your Foursquare account using Smartphone Link on your compatible smartphone. When you connect to your Foursquare account using Smartphone Link, you can view Foursquare location details, check in to a location, and search for points of interest in the online Foursquare database.

#### Searching Foursquare Points of Interest

You can search for Foursquare points of interest loaded on your device. When you connect to your Foursquare account using Smartphone Link, the search provides the most up-to-date results from the online Foursquare database and customized results from your Foursquare user account.

Select Where To? > Categories > Foursquare®.

#### **Connecting to Your Foursquare Account**

- 1 Connect your device to Smartphone Link (*Connecting to Smartphone Link*, page 17).
- **2** On your smartphone, open the Smartphone Link app.
- 3 Open the Smartphone Link app settings, and select Foursquare® > Login.
- **4** Enter your Foursquare login information.

#### Viewing Foursquare Location Details

Before you can view Foursquare location details, you must connect to a supported phone running Smartphone Link and log in to your Foursquare account.

You can view detailed Foursquare location information, such as user ratings, restaurant pricing information, and hours of operation.

- From the location search results, select a Foursquare point of interest.
- 2 Select 1.

#### Checking in with Foursquare

Before you can check in with Foursquare, you must connect to a supported phone running Smartphone Link and log in to your Foursquare account.

- 1 Select Apps > Foursquare® > Check In.
- 2 Select a point of interest.
- 3 Select (1) > Check In.

# Search Tools

Search tools allow you to search for specific types of locations by responding to on-screen prompts.

## **Finding an Address**

**NOTE:** The order of the steps may change depending on the map data loaded on your device.

- 1 Select Where To?.
- 2 If necessary, select **Searching near:** to change the search area (*Changing the Search Area*, page 7).
- 3 Select Address.
- **4** Follow the on-screen instructions to enter address information.
- 5 Select the address.

## **Finding an Intersection**

You can search for an intersection or junction between two streets, highways, or other roads.

- 1 Select Where To? > Categories > Intersections.
- 2 Follow the on-screen instructions to enter street information.
- **3** Select the intersection.

## **Finding a City**

- 1 Select Where To? > Categories > Cities.
- 2 Select an option:
  - · Select a city from the list of nearby cities.
  - To search near another location, select **Searching near**: (*Changing the Search Area*, page 7).
  - To search for a city by name, select **Enter Search**, enter a city name, and select **Q**.

## Finding a Location Using Coordinates

You can find a location using latitude and longitude coordinates. This can be helpful when geocaching.

- 1 Select Where To? > Categories > Coordinates.
- 2 If necessary, select **≺**, and change the coordinate format or datum.
- 3 Enter the latitude and longitude coordinates.
- 4 Select View on Map.

# **Finding Recently Found Destinations**

Your device stores the last 50 destinations you have found.

- 1 Select Where To? > Recent.
- **2** Select a location.

# Clearing the List of Recently Found Locations

Select Where To? > Recent > = > Clear > Yes.

# **Finding Your Last Parking Spot**

When you disconnect the device from vehicle power while the device is on, your current location is saved as a parking spot.

Select Apps > Last Spot.

# **Viewing Current Location Information**

You can use the Where Am I? page to view information about your current location. This feature is helpful if you need to tell emergency personnel your location.

From the map, select the vehicle.

## Finding Emergency Services and Fuel

You can use the Where Am I? page to find the nearest hospitals, police stations, and fuel stations.

- 1 From the map, select the vehicle.
- 2 Select Hospitals, Police Stations, or Fuel.

**NOTE:** When a truck vehicle profile is active, an option for truck stops appears instead of fuel.

A list of locations for the selected service appears, with the nearest locations at the top.

- 3 Select a location.
- 4 Select an option:
  - To navigate to the location, select Go!
  - To view the phone number and other location details, select <sup>1</sup>

## **Getting Directions to Your Current Location**

If you need to tell another person how to get to your current location, your device can give you a list of directions.

- 1 From the map, select the vehicle.
- 2 Select = > Directions to Me.
- 3 Select a starting location.
- 4 Select Select.

# Adding a Shortcut

You can add shortcuts to the Where To? menu. A shortcut can point to a location, a category, or a search tool.

The Where To? menu can contain up to 36 shortcut icons.

- 1 Select Where To? > Add Shortcut.
- 2 Select an item.

## **Removing a Shortcut**

- 1 Select Where To? > > > Remove Shortcut(s).
- 2 Select the shortcut to remove.
- **3** Select the shortcut again to confirm.
- 4 Select Save.

# **Saving Locations**

## Saving a Location

- **1** Search for a location (*Finding a Location by Category*, page 7).
- **2** From the search results, select a location.
- 3 Select 1.
- 4 Select Save.
- **5** If necessary, enter a name, and select **Done**.

## **Saving Your Current Location**

- 1 From the map, select the vehicle icon.
- 2 Select Save.
- 3 Enter a name, and select Done.
- 4 Select OK.

## Saving a Home Location

You can set your home location for the location you return to most often.

- 1 Select Where To? > > > Set Home Location.
- 2 Select Enter My Address, Use Current Location, or Recently Found.

The location is saved as "Home" in the Saved menu.

## Going Home

Select Where To? > Go Home.

#### **Editing Your Home Location Information**

- 1 Select Where To? > Saved > Home.
- 2 Select **6**.
- 3 Select = > Edit.
- **4** Enter your changes.
- 5 Select Done.

## Editing a Saved Location

- 1 Select Where To? > Saved.
- 2 If necessary, select a category.
- 3 Select a location.
- 4 Select 1
- 5 Select = > Edit.
- 6 Select an option:
  - Select Name.
  - · Select Phone Number.
  - Select **Categories** to assign categories to the saved location.
  - Select **Change Map Symbol** to change the symbol used to mark the saved location on a map.
- 7 Edit the information.
- 8 Select Done.

## Assigning Categories to a Saved Location

You can add custom categories to organize your saved locations.

**NOTE:** Categories appear in the saved locations menu after you have saved at least 12 locations.

- 1 Select Where To? > Saved.
- 2 Select a location.
- 3 Select 1
- 4 Select **E** > Edit > Categories.
- 5 Enter one or more category names, separated by commas.
- **6** If necessary, select a suggested category.
- 7 Select Done.

# **Deleting a Saved Location**

NOTE: Deleted locations cannot be recovered.

- 1 Select Where To? > Saved.
- 2 Select = > Delete Saved Places.
- 3 Select the box next to the saved locations to delete, and select **Delete**.

# Using the Map

You can use the map to navigate a route (*Your Route on the Map*, page 4) or to view a map of your surroundings when no route is active.

- 1 Select View Map.
- **2** Touch anywhere on the map.
- 3 Select an option:
  - Drag the map to pan left, right, up, or down.

  - To switch between North Up and 3-D views, select ▲.
  - To filter the displayed points of interest by category, select Q.
  - To start a route, select a location on the map, and select **Go!** (*Starting a Route by Using the Map*, page 5).

# **Map Tools**

Map tools provide quick access to information and device functions while you are viewing the map. For example, you can view traffic information, take a detour, or adjust the screen brightness without leaving the map. When you activate a map tool, it appears in a panel at the edge of the map.

## Viewing a Map Tool

1 From the map, select

2 Select a map tool.

The map tool appears in a panel at the edge of the map.

3 When you are done using the map tool, select  $\mathbf{X}$ .

## **Enabling Map Tools**

By default, only the most commonly used map tools are enabled in the map tools menu. You can enable additional tools.

- **1** From the map, select  $\equiv > \mathbf{X}$ .
- 2 Select the check box next to each tool to add.

3 Select Save.

# **Up Ahead**

You can view upcoming businesses and services along your route or the road on which you are traveling. Services are filtered by category.

# **Finding Upcoming Points of Interest**

1 From the map, select  $\equiv$  > Up Ahead.

- 2 Select a category.
- **3** Select a point of interest on the map.

## **Customizing the Up Ahead Categories**

You can change the categories you search for, rearrange the order of the categories, and search for a specific business or category.

- 1 From the map, select => Up Ahead.
- 2 Select a service icon.
- 3 Select 3.
- 4 Select an option:
  - To move a category up or down in the list, select and drag the arrow next to the category name.
  - To change a category, select the category.
  - To create a custom category, select a category, select Custom Search, and enter the name of a business or category.
- 5 Select Done.

# **Trip Information**

## Viewing Trip Data from the Map

Before you can view trip data on the map, you must add the tool to the map tools menu (*Enabling Map Tools*, page 10).

From the map, select = > Trip Data.

## Customizing the Trip Data Fields

Before you can customize the data that appears in the trip data fields on the map, you must add the Trip Data tool to the map tools menu (*Enabling Map Tools*, page 10).

- 1 Select View Map.
- 2 Select > Trip Data.
- 3 Select a trip data field.
- 4 Select an option.

The new trip data field appears in the trip data list.

## Viewing the Trip Information Page

The trip information page displays your speed and provides statistics about your trip.

**NOTE:** If you make frequent stops, leave the device turned on, so it can accurately measure elapsed time during the trip.

From the map, select **Speed**.

## Viewing the Trip Log

Your device keeps a trip log, which is a record of the path you have traveled.

1 Select Settings > Map & Vehicle > Map Layers.

2 Select the Trip Log check box.

## **Resetting Trip Information**

- **1** From the map, select **Speed**.
- 2 Select => Reset Field(s).
- 3 Select an option:
  - When not navigating a route, select **Select All** to reset every data field except the speedometer, on the first page.
  - Select **Reset Trip Data** to reset the information on the trip computer.
  - Select Reset Max. Speed to reset the maximum speed.
  - Select Reset Trip B to reset the odometer.

# **Viewing Upcoming Traffic**

You can view traffic incidents coming up along your route or along the road on which you are traveling.

- 1 While navigating a route, select  $\equiv$  > Traffic.
- The nearest upcoming traffic incident appears in a panel on the right side of the map.
- Select the traffic incident to view additional details.

# Viewing Traffic on the Map

The traffic map shows color-coded traffic flow and delays on nearby roads.

- 1 From the main menu, select Apps > Traffic.
- 2 If necessary, select ≡ > Legend to view the legend for the traffic map.

## Searching for Traffic Incidents

- 1 From the main menu, select **Apps** > **Traffic**.
- 2 Select = > Incidents.
- 3 Select an item in the list.
- **4** If there is more than one incident, use the arrows to view additional incidents.

# Viewing the Truck Map

The truck map highlights recognized truck routes on the map, such as the Surface Transportation Assistance Act (STAA) preferred routes, TruckDown (TD) preferred routes, and nonradioactive hazardous materials (NRHM) routes. The recognized routes vary based on your area and the map data loaded on your device.

Select Apps > Truck Map.

# Warning and Alert Symbols

## 🛆 WARNING

Entering your vehicle profile characteristics does not guarantee that your vehicle's characteristics will be accounted for in all route suggestions or that you will receive the warning icons in all cases. Limitations may exist in the map data such that your device cannot account for these restrictions or road conditions in all cases. Always defer to all posted road signs and road conditions when making driving decisions.

Warning and alert symbols may appear on the map or in route directions to alert you to potential hazards, road conditions, and upcoming weigh stations.

## **Restriction Warnings**

| A A             | Height      |
|-----------------|-------------|
| Q               | Weight      |
| Q.              | Axle Weight |
| <b>4</b> ₩<br>↔ | Length      |
| #<br>₩          | Width       |

| 8 | No Trucks Allowed              |
|---|--------------------------------|
| 8 | No Trailers Allowed            |
| ۲ | No Hazardous Materials Allowed |
| 0 | No Flammables Allowed          |
| 6 | No Water Pollutants Allowed    |
| • | No Left Turn                   |
| 1 | No Right Turn                  |
| 1 | No U Turn                      |

# **Road Condition Warnings**

| <b></b>        | Risk of grounding |
|----------------|-------------------|
| *              | Lateral wind      |
|                | Narrow road       |
| \$             | Sharp curve       |
| <u>.</u>       | Steep down hill   |
| <u>よ</u><br>** | Tree overhang     |

## Alerts

| a <b>t</b> a | Weigh station                |
|--------------|------------------------------|
| <u>4</u>     | Road not verified for trucks |

# Safety Cameras

NOTICE

Garmin is not responsible for the accuracy of or the consequences of using a custom point of interest or a safety camera database.

**NOTE:** This feature is not available for all regions or product models.

Information about safety camera locations and speed limits is available in some areas for some product models. Go to www.garmin.com/safetycameras to check availability and compatibility, or to purchase a subscription or one-time update. You can purchase a new region or extend an existing subscription at any time.

You can update safety cameras for an existing safety camera subscription by going to http://my.garmin.com. You should update your device frequently to receive the most up-to-date safety camera information.

For some devices and regions, basic safety camera data may be included with your device. Included data does not include updates or a subscription.

# **Customizing the Map**

# **Customizing the Map Layers**

You can customize which data appear on the map, such as icons for points of interest and road conditions.

- 1 Select Settings > Map & Vehicle > Map Layers.
- 2 Select the layers to include on the map, and select Save.

## **Changing the Map Data Field**

- 1 From the map, select a data field. NOTE: You cannot customize Speed.
- 2 Select a type of data to display.

## **Changing the Map Perspective**

- 1 Select Settings > Map & Vehicle > Driving Map View.
- 2 Select an option:
  - Select Track Up to display the map in two dimensions (2-D), with your direction of travel at the top.
  - Select North Up to display the map in 2-D with north at the top.
  - Select 3-D to display the map in three dimensions.

3 Select Save.

# Traffic

# NOTICE

Garmin is not responsible for the accuracy or timeliness of the traffic information.

Traffic information may not be available in all areas or countries. For information about traffic receivers and coverage areas, go to www.garmin.com/traffic.

A traffic receiver is included in some packages, built into either the vehicle power cable or the device, and is an optional accessory for all models.

- Traffic alerts appear on the map when there are traffic incidents along your route or in your area.
- You can receive traffic information through a traffic receiver or as a subscription service through Smartphone Link (*Garmin Live Services*, page 17).
- The device must be connected to Smartphone Link with an active traffic subscription to receive traffic information through Smartphone Link.
- The device must be connected to vehicle power to receive traffic information through a traffic receiver.
- The powered traffic receiver and the device may need to be in data range of a station transmitting traffic data to receive traffic information.
- You do not need to activate the subscription included with your device or traffic receiver.
- If your device includes an external traffic antenna, you should always leave the external antenna plugged in for the best traffic reception.

# Receiving Traffic Data Using a Traffic Receiver

#### NOTICE

Heated (metallized) windshields could degrade the performance of the traffic receiver.

Before you can receive traffic data using a traffic receiver, you must have a traffic-compatible power cable. If your device model includes lifetime traffic, you should use the vehicle power cable packaged with your device. If your device model does not include traffic, you must purchase a Garmin traffic receiver accessory. Go to www.garmin.com/traffic for more information.

Your device can receive traffic signals from a station broadcasting traffic data.

**NOTE:** In some areas, traffic information may be received from FM radio stations using HD Radio<sup>™</sup> technology.

- 1 Connect the traffic-compatible power cable to an external power source.
- **2** Connect the traffic-compatible power cable to the device.

When you are within a traffic coverage area, your device displays traffic information.

# **Receiving Traffic Data Using Smartphone** Link

The Live Traffic service provides real-time traffic data.

- 1 Download Smartphone Link onto your compatible phone (*Downloading Smartphone Link*, page 17).
- 2 Subscribe to the Live Traffic service (*Subscribing to Garmin Live Services*, page 17).
- **3** Connect the device to the phone running Smartphone Link (*Connecting to Smartphone Link*, page 17).

# **Traffic Receiver**

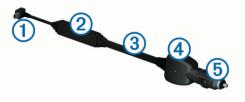

| 1 | Mini-USB connector         |
|---|----------------------------|
| 2 | External antenna connector |
| 3 | Internal antenna           |
| 4 | Power LED                  |
| 5 | Vehicle power adapter      |

## Positioning the Traffic Receiver

You can position the traffic receiver power cable for optimal traffic reception.

- 1 Uncoil the cable.
- **2** Place the middle of the cable in a location with an unobstructed view of the sky, such as the dash.

**NOTE:** Do not rest the cable on the cable plug that connects to the vehicle power source.

Do not place the cable on the floor or underneath other objects.

# **About Traffic Subscriptions**

You can purchase additional subscriptions or a renewal if your subscription expires. Go to http://www.garmin.com/traffic.

## **Subscription Activation**

You do not need to activate the subscription included with your FM traffic receiver. The subscription activates automatically after your device acquires satellite signals while receiving traffic signals from the pay service provider.

## **Viewing Traffic Subscriptions**

Select Settings > Traffic > Subscriptions.

## Adding a Subscription

You can purchase traffic subscriptions for other regions or countries.

- 1 From the main menu, select **Traffic**.
- 2 Select Subscriptions > +.
- 3 Write down the FM traffic receiver unit ID.
- **4** Go to www.garmin.com/fmtraffic to purchase a subscription and get a 25-character code.

The traffic subscription code cannot be reused. You must obtain a new code each time you renew your service. If you own multiple FM traffic receivers, you must obtain a new code for each receiver.

- 5 Select Next on the device.
- 6 Enter the code.
- 7 Select Done.

# **Enabling Traffic**

You can enable or disable traffic data. When traffic data is disabled, the device does not receive traffic data, but it still avoids potentially congested areas in routes using the trafficTrends<sup>™</sup> feature, if enabled.

- 1 Select Settings > Traffic.
- 2 Select the Traffic check box.

# Voice Command

**NOTE:** Voice command is not available for all languages and regions, and may not be available on all models.

**NOTE:** Voice Activated Navigation may not achieve desired performance when in a noisy environment.

Voice command allows you to use your device by saying words and commands. The voice command menu provides voice prompts and a list of available commands.

# Setting the Wakeup Phrase

The wakeup phrase is a word or phrase you can say to activate voice command. The default wakeup phrase is Voice Command.

**TIP:** You can reduce the chance of accidental voice command activation by using a strong wakeup phrase.

- 1 Select Apps > Voice Command > X > Wake Up Phrase.
- 2 Enter a new wakeup phrase.

The device indicates the strength of the wakeup phrase as you enter the phrase.

3 Select Done.

# **Activating Voice Command**

Say your wakeup phrase. The voice command menu appears.

# Voice Command Tips

- Speak in a normal voice directed at the device.
- Reduce background noise, such as voices, or the radio, to increase the accuracy of the voice recognition.
- · Speak commands as they appear on the screen.
- · Respond to voice prompts from the device as needed.
- Increase the length of your wakeup phrase to reduce the chance of accidental voice command activation.
- Listen for two tones to confirm when the device enters and exits voice command.

# **Starting a Route Using Voice Command**

You can say the names of popular, well-known locations.

- **1** Say your wakeup phrase (*Setting the Wakeup Phrase*, page 12).
- 2 Say Find Place.
- **3** Listen for the voice prompt, and speak the name of the location.
- 4 Say the line number.
- 5 Say Navigate.

# **Muting Instructions**

You can disable the voice prompts for voice command without muting the device.

- 1 Select Apps > Voice Command > X.
- 2 Select Mute Instructions > Enabled.

# **Voice Control**

For regions where the Voice Command feature is unavailable, the Voice Control feature is activated. Voice Control allows you to use your voice to control the device. Before you can use the Voice Control feature, you must configure it for your voice.

# **Configuring Voice Control**

The Voice Control feature must be configured for a single user's voice and does not work for other users.

1 Select Apps > Voice Control.

2 Follow the on-screen instructions to record commands for each voice control phrase.

**NOTE:** You do not have to read the exact phrase on the screen. You may say an alternative command with the same meaning based on your preference.

To use a voice control feature, you must say the command you recorded for the feature.

# **Using Voice Control**

1 Say the command you recorded for the **Voice Control** phrase.

The voice control menu appears.

2 Follow the on-screen instructions.

## **Voice Control Tips**

- Speak in a normal voice directed at the device.
- Reduce background noise, such as voices, or the radio, to increase the accuracy of the voice recognition.
- Speak commands as they appear on the screen.
- Listen for a tone to confirm when the device successfully receives a command.

# Vehicle and Driver Tools

# **Garmin eLog**

The Garmin eLog adapter enables a motor carrier to comply with hours of service logging and break requirements. When a Garmin eLog adapter is paired with your compatible mobile device, you can view hours of service information on your dēzlCam device. The Garmin eLog adapter is not available in all areas. For more information, or to purchase a Garmin eLog adapter, go to garmin.com/elog.

**NOTE:** Garmin eLog features are not available when using the car vehicle profile.

## Setting Up Garmin eLog Features On Your dēzl<sup>™</sup> Device

- 1 Pair your Garmin eLog adapter with the Garmin eLog app on your mobile device (*Setting Up Your Garmin eLog Device*, page 13).
- 2 Pair your deal device with your compatible mobile device (Connecting to Smartphone Link, page 17).
- **3** Enable the Garmin eLog app to pair with a dēzl device (*Enabling the Garmin eLog App to Pair with a d*ēzl Device, page 13).
- 4 If necessary, enable the Garmin eLog connection on your dēzl device (*Enabling or Disabling the Garmin eLog Connection on Your dēzl Device*, page 13).

## Setting Up Your Garmin eLog Device

You must set up and pair your Garmin eLog adapter with the Garmin eLog app in order to use the device.

- 1 From the app store on your mobile device, install and open the Garmin eLog app.
- 2 On your mobile device, follow the on-screen instructions to set up and configure the Garmin eLog system.
  NOTE: Until you complete the setup process, the device has limited functionality.

## Enabling the Garmin eLog App to Pair with a dezl Device

- **1** From the Garmin eLog app, log in to a driver profile.
- 2 Select Settings > Pair to Nearby Garmin dezl.

# Enabling or Disabling the Garmin eLog Connection on Your dēzl Device

- 1 From your dezl device, select Settings > Bluetooth.
- 2 Select the name of your paired mobile device.

3 Select or clear the Garmin eLog check box.

# Viewing Garmin eLog Information on Your dēzl Device

Before you can view Garmin eLog information on your dēzl device, you must complete the setup process (*Setting Up Garmin eLog Features On Your dēzl*<sup>™</sup> *Device*, page 13).

As you drive your vehicle, the device displays your duty status and total drive hours in the Garmin eLog map tool.

Select a field to view a summary of remaining drive hours.

# Viewing Garmin eLog Diagnostic and Malfunction Events

When the Garmin eLog device detects a diagnostic or malfunction event, it displays a notification on the device screen.

- Select the diagnostic or malfunction notification to view details about the event.
- ${\bf NOTE:}$  You can view additional information about diagnostic and malfunction events in the Garmin eLog app.

# IFTA

**NOTE:** This feature is not available in all areas.

Before you can use this feature, a truck vehicle profile must be active.

You can record data needed for International Fuel Tax Agreement documentation (IFTA), such as fuel-purchase data and miles driven.

# **Entering Fuel Data**

- 1 Select Apps > IFTA > At the Pump.
- 2 Enter the fuel price per gallon.
- 3 Select the Fuel Used field.
- 4 Enter the amount of fuel purchased.
- 5 If necessary, select the fuel type:
  - To record the amount in liters, select Gallons > Liters > Save.
  - To record the amount in gallons, select Liters > Gallons > Save.
- 6 If necessary, select the Tax Included check box.
- 7 Select Next.
- 8 Select an option to record the fuel station where you refueled:
  - · Select a nearby fuel station from the list.
  - Select the text field, and enter the fuel station name and address.
- 9 Select the fuel purchaser.

# **Editing Fuel Data**

- 1 Select Apps > IFTA > Fuel Journals.
- 2 If necessary, select a vehicle profile.
- 3 If necessary, select a quarter.
- 4 Select a fuel record.
- 5 Select an option:
  - · Select a field to edit the information.
  - Select > Yes to delete the record.

# Viewing and Exporting a Jurisdiction Summary

The jurisdiction summary lists data for each state or province in which your vehicle has operated during each quarter. The jurisdiction summary is available in some areas.

## 1 Select Apps > IFTA > Jurisdiction Summary.

- 2 If necessary, select a truck.
- 3 If necessary, select a quarter.

4 Select => Export Journal > OK to export a jurisdiction summary.

The device exports the summary to a .csv file and stores it in the Reports folder on the device.

# **Editing and Exporting Trip Reports**

- 1 From the main menu, select Apps > IFTA > Trip Reports.
- 2 If necessary, select a truck.
- 3 If necessary, select a quarter.
- 4 Select a report.
- 5 Select an option:

  - Select > Combine, and select the check boxes to combine reports.
  - Select > Export Journal > OK. The device exports the report to a .csv file and stores it in the Reports folder on the device.

# Viewing Exported Jurisdiction Summaries and Trip Reports

#### NOTICE

If you do not know the purpose of a file, do not delete it. Your device memory contains important system files that should not be deleted.

- 1 Connect the device to your computer.
- 2 From the file browser on your computer, browse to the internal device storage, and open the **Reports** folder.
- 3 Open the IFTA folder.
- 4 Open the .csv file.

# **About Hours of Service**

## NOTICE

Although this device is enabled to record hours-of-service information, this device by itself is NOT an approved substitute for logbook recording requirements under Federal Motor Carrier Safety Administration regulations.

Drivers should comply with all applicable federal and state hours-of-service requirements.

Automatic On-Board Recording Device (AOBRD) When integrated with a telematic data transponder manufactured by a Garmin authorized partner and used for recording of driver's Hours-of-Service, this device enables a motor carrier to comply with AOBRD requirements.

Garmin does not represent that the use of an authorized partner's solution will provide compliance with the §395.15 specification. Such representations can only be made by the partner, and §395 compliance remains the responsibility of the end user, including compliance with any changes to such regulations. A certificate provided by a Garmin AOBRD partner may be consulted in order to validate AOBRD requirements as specified by Part §395.15 are met.

NOTE: This feature is not available in all areas.

Before you can use Hours of Service, you must be in Truck mode, and you must create a driver profile (*Adding Drivers*, page 14).

You can use Hours of Service to record your working hours, which may help you comply with safety regulations.

# **Recording Your Duty Status**

- 1 Select Apps > Hours of Service.
- 2 Select a driver.
- 3 Select Duty Status.

- 4 Select an option:
  - Select Off Duty to record the time you are off duty.
  - Select **Sleeper** to record the time you are resting in a sleeper berth.
  - Select **Driving** to record the time you are driving a commercial motor vehicle in operation.
  - Select **On Duty** to record the time you are on duty, but not driving a commercial motor vehicle.
  - Select **Passenger Seat** to record the time a second driver is in the passenger seat but is not on duty.

**NOTE:** A driver can be in passenger seat status for up to two hours immediately after or before eight consecutive hours in the sleeper berth.

5 Select Save.

# About Drivers

If you work for more than one carrier in a 24-hour period, you must record each carrier.

You must record the time zone of your home terminal even if you cross other time zones.

## Adding Drivers

- 1 Select Apps > Hours of Service.
- 2 Select **∔**.
- 3 Follow the on-screen instructions.

#### Managing Driver Information

- 1 Select Apps > Hours of Service.
- 2 Select a driver.
- 3 Select Driver Info.
- **4** Select an option:
  - · To edit the information, select a field.
  - To delete the driver, select = > Delete Driver > Yes.

## Viewing and Editing Driver Journals

The driver journal allows you to view and edit a timeline of the hours of service information entered for each driver.

**NOTE:** Editing driver journal information may not be available for all device configurations, such as when the device is integrated with an automatic on-board recording device (AOBRD).

- 1 Select Apps > Hours of Service.
- 2 Select a driver.
- 3 Select View Journal.

A timeline appears for the current date. The time spent in each status is highlighted on the timeline.

- 4 Select an option:
  - To view a different date, select the date at the top of the screen.
  - To view status details, select a highlighted status on the timeline.
  - To record a new status, select an empty block on the timeline, and edit the status and time information.

**TIP:** The location of the block on the timeline determines the default status and time information. The row determines the status, and the column determines the time.

• To view violation information, select .

## **Adding Shipments**

- 1 Select Apps > Hours of Service.
- **2** Select a driver.
- 3 Select Manage Shipments > +.
- 4 Enter the reference information, and select **Done**.

**TIP:** The reference number is the shipping document number, or the name of the company and group you are transporting.

- 5 If necessary, select Start Day.
- 6 If necessary, select End Day.
- 7 Select Save.

#### Managing Shipments

**NOTE:** This feature is not available in all areas.

- 1 Select Apps > Hours of Service.
- 2 Select a driver.
- 3 Select Manage Shipments.
- 4 Select a shipment.
- **5** Select an option:
  - To edit the shipment information, select a field.
  - To delete the shipments, select > Delete Shipment > OK.

## **Exporting a Driver Journal**

- 1 Select Apps > Hours of Service.
- 2 Select a driver.
- 3 Select Export.
- 4 If necessary, enter your tractor number, tractor VIN, and trailer number.
- 5 If necessary, select a journal to export.
- 6 If necessary, select a storage location for the exported journal.

The device exports the journal to a .csv file and stores it in the Reports folder in the device memory.

#### Viewing Exported Driver Journals

#### NOTICE

If you do not know the purpose of a file, do not delete it. Your device memory contains important system files that should not be deleted.

- 1 Connect the device to your computer (*Connecting the Device* to Your Computer, page 21).
- 2 From the file browser on your computer, browse to the device storage or memory card, and open the **Reports** folder.
- 3 Open the **HOSexports** folder.
- 4 Open the .csv file.

# **Logging Service History**

You can log the date and odometer reading when service or maintenance is performed on your vehicle. The device provides several service categories, and you can add custom categories (*Adding Service Categories*, page 15).

- 1 Select Apps > Service History.
- 2 Select a service category.
- 3 Select Add Record.
- 4 Enter the odometer reading, and select Next.
- 5 Enter a comment (optional).
- 6 Select Done.

## **Adding Service Categories**

- 1 Select Apps > Service History.
- 2 Select **> Add Category**.
- **3** Enter a category name, and select **Done**.

# **Deleting Service Categories**

When you delete a service category, all service records in the category are also deleted.

- 1 Select Apps > Service History.
- 2 Select = > Delete Categories.
- 3 Select the service categories to delete.
- 4 Select Delete.

## Renaming Service Categories

- 1 Select Apps > Service History.
- **2** Select the category to be renamed.
- 3 Select = > Rename Category.
- 4 Enter a name, and select Done.

#### Deleting Service Records

- 1 Select Apps > Service History.
- 2 Select a service category.
- 3 Select => Delete Records.
- 4 Select the service records to be deleted.
- 5 Select Delete.

#### **Editing a Service Record**

You can edit the comment, odometer reading, and date of a service record.

- 1 Select Apps > Service History.
- 2 Select a category.
- **3** Select a field.
- 4 Enter the new information, and select **Done**.

# **Hands-Free Features**

You can connect your device to a wireless headset and listen to navigation voice prompts through the headset. While connected to a headset, you can connect to a mobile phone to make and receive calls using the device and your headset.

# **Enabling Bluetooth Wireless Technology**

- 1 Select Settings > Bluetooth.
- 2 Select Bluetooth.

# **About Wireless Headsets**

Using wireless technology, your device can send audio navigation prompts to a wireless headset. For more information, go to http://www.garmin.com/bluetooth.

## Pairing a Wireless Headset

**NOTE:** Only one headset can receive navigation prompts and phone calls at a time. Up to two headsets can be used for multimedia audio.

Before you can receive navigation prompts through your headset, you must pair your device with a compatible mobile headset.

- 1 Place your headset and your Bluetooth device within 33 ft. (10 m) of each other.
- **2** On your device, enable Bluetooth wireless technology.
- 3 On your headset, enable Bluetooth wireless technology and make it visible to other Bluetooth devices.
- 4 Select Settings > Bluetooth.
- 5 Follow the on-screen instructions.

Your device sends navigation prompts to your headset as you navigate a route.

# About Hands-Free Calling

**NOTE:** While most phones and headsets are supported and can be used, it cannot be guaranteed that a particular phone or

headset can be used. All features may not be available for your phone.

Using Bluetooth wireless technology, your device can connect to your mobile phone and wireless headset or helmet to become a hands-free device. To determine whether your device with Bluetooth technology is compatible with your device, go to www.garmin.com/bluetooth.

## **Pairing Your Phone**

- 1 Place your phone and your dēzlCam device within 33 ft. (10 m) of each other.
- **2** On your phone, enable Bluetooth wireless technology, and set the phone to be discoverable.
- 3 On your dezlCam device, select Settings > Bluetooth.
- 4 Follow the on-screen instructions on your phone and your dēzlCam device.

#### Tips After Pairing the Devices

- After the initial pairing, the two devices can connect automatically each time you turn them on.
- When your phone is connected to your device, you are ready to receive voice calls.
- When you turn on the device, it tries to connect to the last phone to which it was connected.
- You might need to set your phone to connect to the device automatically when the device is turned on.

# **Placing a Call**

## Dialing a Number

- 1 Select Apps > Phone > Dial.
- 2 Enter the number.
- 3 Select Dial.

## Calling a Contact in Your Phone Book

Your phone book is loaded from your phone to the device each time your phone and the device connect. It may take a few minutes for the phone book to be available. Some phones do not support this feature.

- 1 Select Apps > Phone > Phone Book.
- 2 Select a contact.
- 3 Select Call.

## **Calling a Location**

- 1 Select Apps > Phone > Browse Categories.
- **2** Select a point of interest.
- 3 Select Call.

# **Receiving a Call**

When you receive a call, select Answer or Ignore.

## **Using the Call History**

Your call history is loaded from your phone to the device each time your phone and the device connect. It may take a few minutes for the call history to be available. Some phones do not support this feature.

- 1 Select Apps > Phone > Call History.
- 2 Select a category.

A list of calls appears, with the most recent calls at the top.

3 Select a call.

# **Using In-Call Options**

While on a call, you can select in-call options from the map.

• To transfer audio to your phone, select J.

**TIP:** You can use this feature if you want to turn off your device and remain on the call, or if you need privacy.

To use the dial pad, select .....

**TIP:** You can use this feature to use automated systems, such as voice mail.

- To mute the microphone, select \$
- To hang up, select -.

## Saving a Home Phone Number

**TIP:** After you save a home number, you can edit the home number by editing "Home" in your list of saved locations (*Editing a Saved Location*, page 9).

- 1 Select Apps > Phone > = > Set Home Number.
- 2 Enter your phone number.
- 3 Select Done.

### Calling Home

Before you can call home, you must enter a phone number for your home location.

Select Apps > Phone > Call Home.

# **Pairing Additional Bluetooth Devices**

- 1 Place your headset or phone and your Bluetooth device within 33 ft. (10 m) of each other.
- 2 On your device, enable Bluetooth wireless technology.
- **3** On your headset or phone, enable Bluetooth wireless technology and make it visible to other Bluetooth devices.
- 4 On your device, select Settings > Bluetooth > Search for Devices.
  - A list of nearby Bluetooth devices appears.
- **5** Select your headset or phone from the list.
- 6 Select OK.

# **Disconnecting a Bluetooth Device**

You can temporarily disconnect a Bluetooth device without deleting it from the paired devices list. The Bluetooth device can still connect to your dēzlCam device automatically in the future.

- 1 Select Settings > Bluetooth.
- 2 Select the device you want to disconnect.
- 3 Clear the device check box.

# **Deleting a Paired Bluetooth Device**

You can delete a paired Bluetooth device to prevent it from automatically connecting to your dezlCam device in the future.

- 1 Select Settings > Bluetooth.
- **2** Select the device to delete.
- 3 Select Unpair device.

# Using the Apps

# Using Help

Select **Apps > Help** to view information about using the device.

## **Searching Help Topics**

Select Apps > Help > Q.

# Smartphone Link

Smartphone Link is a phone application that allows you to synchronize location data with your phone and access live information using your phone data connection. Your device transfers data from Smartphone Link using Bluetooth wireless technology. Live information is available through free and subscription-based plans from Garmin Live Services (*Garmin Live Services*, page 17).

Saved locations and recently found locations are synchronized with your phone each time your device connects to Smartphone Link.

# **Downloading Smartphone Link**

Smartphone Link is available for some smartphones. Go to www.garmin.com/smartphonelink or see the application store for your phone for compatibility and availability information.

Download Smartphone Link from the application store on your supported phone.

See your phone owner's manual for information on downloading and installing applications.

#### **Connecting to Smartphone Link**

Before you can connect to Smartphone Link, you must download and install the Smartphone Link application on your phone.

- 1 Start Smartphone Link on your phone.
- 2 From your device, select Settings > Bluetooth.
- 3 Select the Bluetooth check box.
- **4** From your phone, enable Bluetooth wireless technology, and scan for nearby Bluetooth devices.

See your phone owner's manual for more information.

- **5** From your phone, select your device from the list of nearby devices.
- 6 Follow the on-screen instructions on your phone and on your device to confirm the pairing request.

半 appears in the status bar on your device when Smartphone Link is connected.

## Sending a Location from Your Phone to Your Device

Smartphone Link is registered as a navigation application on your phone.

- 1 From your phone, select the button to start navigating to a location (see the owner's manual for your phone).
- 2 From the application menu, select Smartphone Link.

The next time you connect your device to your phone, the location is transferred to the recently found items on your device.

## **Disabling Calls While Connected to Smartphone Link**

While the device is connected to the phone and receiving Garmin Live Services, you can disable hands-free calling.

- 1 Select Settings > Bluetooth.
- Select your phone.
- 3 Clear the Phone calls check box.

# **Garmin Live Services**

Before you can use Garmin Live Services, your device must be connected to a supported phone running Smartphone Link (*Connecting to Smartphone Link*, page 17).

Connecting to Smartphone Link provides access to Garmin Live Services. Garmin Live Services provides free and subscriptionbased plans to view live data on your device, such as traffic conditions and weather.

Some services, like weather, are available as separate apps on your device. Other services, like traffic, enhance the existing navigation features on your device. Features that require access to Garmin Live Services display the Smartphone Link symbol and appear only when the device is connected to Smartphone Link.

## **Subscribing to Garmin Live Services**

Before you can subscribe to Garmin Live Services, you must install the Smartphone Link app on your phone.

1 Start the Smartphone Link app on your phone (*Connecting to Smartphone Link*, page 17).

#### 2 Select My Account.

A list of services and subscription prices appears.

- 3 Select a service.
- **4** Select the price.
- 5 Select Subscribe.
- 6 Follow the on-screen instructions.

## About Traffic Cameras

Traffic cameras provide live images of traffic conditions on major roadways and intersections. You can save cameras that you want to view regularly.

#### Saving a Traffic Camera

Before you can use this feature, you must subscribe to the photoLive service, and your device must be connected to a supported phone running Smartphone Link (*Smartphone Link*, page 16).

This feature is not available in all areas.

- 1 Select Apps > photoLive.
- 2 Select Touch to Add.
- 3 Select a road.
- 4 Select an intersection.
- 5 Select Save.

## Viewing a Traffic Camera

Before you can view a traffic camera, you must save a traffic camera (*Saving a Traffic Camera*, page 17).

- 1 Select Apps > photoLive.
- 2 Select a camera.

# About ecoRoute

In some areas, before you can use ecoRoute<sup>™</sup> features, you must purchase an unlock code. Go to www.garmin.com /ecoroute for more information.

**NOTE:** This feature is available only when you are using the car vehicle profile.

The ecoRoute feature calculates the fuel economy and the fuel price of navigating to a destination, and offers tools for improving fuel efficiency.

The data provided by the ecoRoute feature is an estimate only. The data is not actually read from the vehicle.

## Setting Up the Vehicle

The first time you use the ecoRoute features, you must enter vehicle information.

- 1 Select Apps > ecoRoute<sup>™</sup>.
- 2 Follow the on-screen instructions.

## **Changing the Fuel Price**

- 1 Select Apps > ecoRoute<sup>™</sup> > At the Pump.
- 2 Enter the current price of fuel, and select Next.
- 3 Select Yes.

## Calibrating the Fuel Economy

You can calibrate the fuel economy to receive more-accurate fuel reports for your specific vehicle and driving habits. You should calibrate when you fill up your fuel tank.

- 1 Select Apps > ecoRoute<sup>™</sup> > At the Pump.
- 2 Enter the current fuel price.
- **3** Enter the amount of fuel the vehicle has used since the last time the fuel tank was filled.
- 4 Enter the distance you have traveled since the last time the fuel tank was filled.

5 Select Next.

The device calculates the average vehicle fuel economy.

6 Select Save.

## About ecoChallenge

ecoChallenge helps you maximize the vehicle fuel economy by scoring your driving habits. The higher your ecoChallenge scores, the more fuel you have saved. The ecoChallenge collects data and calculates a score whenever your device is moving and in Automobile transportation mode.

#### Viewing ecoChallenge Scores

Select Apps > ecoRoute™ > ecoChallenge.

#### About the ecoChallenge Score

Acceleration: Displays your score for smooth and gradual acceleration. You lose points for rapid acceleration.

- **Braking**: Displays your score for smooth and gradual braking. You lose points for hard braking.
- **Overall**: Displays an average of the speed, acceleration, and braking score.
- **Speed**: Displays your score for driving your vehicle at the optimal speed for conserving fuel.

#### Resetting the ecoChallenge Scores

- 1 Select Apps > ecoRoute<sup>™</sup> > ecoChallenge.
- 2 Select => Reset.

## Viewing Fuel Economy Information

- 1 Select Apps > ecoRoute<sup>™</sup> > Fuel Economy.
- **2** Select a section of the graph to zoom in.

#### **Mileage Reports**

Mileage reports provide the distance, the time, the average fuel economy, and the fuel cost of navigating to a destination.

A mileage report is created for every route that you drive. If you stop a route on your device, a mileage report is created for the distance you traveled.

## Viewing a Mileage Report

You can view saved mileage reports on the device.

**TIP:** You can connect the device to your computer and access mileage reports in the Reports folder on the device.

- 1 Select Apps > ecoRoute<sup>™</sup> > Mileage Report.
- 2 Select a report.

## **Resetting ecoRoute Information**

- 1 Select Apps > ecoRoute<sup>™</sup> > Vehicle Profile.
- 2 Select Reset.

## **Driving Tips**

- Drive the speed limit. In most vehicles, you will achieve optimal fuel economy between 45 mph and 60 mph.
- · Drive a consistent speed.
- · Brake and accelerate gradually and consistently.
- Avoid stop-and-go traffic and rush hour.
- Do not rest your foot on the brake pedal.
- · Use the cruise control.
- · Turn your vehicle off instead of idling for temporary stops.
- · Combine small trips into one longer trip with multiple stops.
- Turn off the air conditioner and open your windows, unless you are traveling at high speeds on the highway.
- · Tighten your gas cap.
- · Park in the shade or in the garage.
- Unload excess weight. Remove unneeded items from your vehicle.

- Avoid carrying items on your roof. Remove rooftop carriers and removable racks when not in use.
- Maintain the recommended tire pressure. Check tire pressure regularly and before long trips.
- Keep your vehicle well-tuned, and follow the vehicle manufacturer's recommended maintenance intervals.
- Change your oil, oil filters, and air filters regularly.
- Use the lowest recommended suitable grade of fuel. Use biofuels when feasible, such as E85 and biodiesel.

# Viewing myGarmin Messages

Before you can use this feature, your device must be connected to a supported phone running Smartphone Link (*Connecting to Smartphone Link*, page 17). This feature is not available in all areas.

You can view messages from myGarmin, such as notifications for software and map updates.

1 Select Apps > myGarmin<sup>™</sup>.

If you have unread messages, the number of unread messages appears on the myGarmin icon.

2 Select a message subject.

The full message appears.

# Viewing the Weather Forecast

Before you can use this feature, your device must be connected to a supported phone running Smartphone Link (*Connecting to Smartphone Link*, page 17). This feature is not available in all areas.

- 1 Select Apps > Weather.
- 2 Select a day.

The detailed forecast for that day appears.

## Viewing Weather Near a Different City

#### 1 Select Apps > Weather > Current Location.

- 2 Select an option:
  - To view weather for a favorite city, select a city in the list.
  - To add a favorite city, select **Add City**, and enter a city name.

## Viewing the Weather Radar

Before you can use this feature, you must purchase Advanced Weather service using Smartphone Link.

You can view an animated, color-coded radar map of current weather conditions, as well as a weather icon on the map. The weather icon changes to show weather in the vicinity, such as rain, snow, and thunderstorms.

- 1 Select Apps > Weather.
- 2 If necessary, select a city.
- 3 Select => Weather Radar.

## Viewing Weather Alerts

Before you can use this feature, you must purchase Advanced Weather service using Smartphone Link.

While you are traveling with your device, weather alerts may appear on the map. You can also view a map of weather alerts near your current location or near a selected city.

- 1 Select Apps > Weather.
- **2** If necessary, select a city.
- 3 Select **> Weather Alerts**.

## **Checking Road Conditions**

Before you can use this feature, you must purchase Advanced Weather service using Smartphone Link.

1 Select Apps > Weather.

- 2 If necessary, select a city.
- 3 Select **> Road Conditions**.

# **Viewing Previous Routes and Destinations**

Before you can use this feature, you must enable the travel history feature (*Device and Privacy Settings*, page 20).

You can view your previous routes and places you have stopped on the map.

Select Apps > Where I've Been.

# **Customizing the Device**

# Map and Vehicle Settings

## Select Settings > Map & Vehicle.

Vehicle: Sets the icon that represents your position on the map. Go to www.garmingarage.com for more icons.

Driving Map View: Sets the perspective on the map.

Map Detail: Sets the level of detail on the map. More detail may cause the map to draw slower.

Map Theme: Changes the color of the map data.

- Map Tools: Sets the shortcuts that appear in the map tools menu.
- **Map Layers**: Sets the data that appears on the map page (*Customizing the Map Layers*, page 11).
- Audible Cautions and Advisories: Enables an audible alert to be played for certain types of cautions and advisories, such as speed limit changes, various road conditions, and state and country borders. This option is available only when you are using a truck vehicle profile.
- Audible Speed Alerts: Alerts you when your vehicle is exceeding the speed limit.

NOTE: This feature is not available in all areas.

myMaps: Sets which installed maps the device uses.

#### **Enabling Maps**

You can enable map products installed on your device.

**TIP:** To purchase additional map products, go to http://buy.garmin.com.

- 1 Select Settings > Map & Vehicle > myMaps.
- 2 Select a map.

# **Navigation Settings**

To open the Navigation settings page, from the main menu, select **Settings > Navigation**.

Calculation Mode: Sets the route calculation method.

Avoidances: Sets road features to avoid on a route.

- Custom Avoidances: Allows you to avoid specific roads or areas.
- Environmental Zones: Sets the avoidance preferences for areas with environmental or emissions restrictions that may apply to your vehicle.

Toll Roads: Sets preferences for avoiding toll roads.

**Tolls and Fees**: Sets preferences for avoiding toll roads and toll stickers.

NOTE: This feature is not available in all areas.

- **Restricted Mode**: Disables all functions that require significant operator attention and could become a distraction while driving.
- **GPS Simulator**: Stops the device from receiving a GPS signal, and saves battery power.

## **Calculation Mode Settings**

Select Settings > Navigation > Calculation Mode.

The route calculation is based on road speeds and vehicle acceleration data for a given route.

- **Faster Time**: Calculates routes that are faster to drive but can be longer in distance.
- **Shorter Distance**: Calculates routes that are shorter in distance but can take more time to drive.
- Less Fuel: Calculates routes that could use less fuel than other routes.
- **Off Road**: Calculates a direct line from your location to your destination.

## Setting a Simulated Location

If you are indoors or not receiving satellite signals, you can use the GPS to set a simulated location.

- 1 Select Settings > Navigation > GPS Simulator.
- 2 From the main menu, select View Map.
- 3 Tap the map twice to select an area. The address of the location appears at the bottom of the screen.
- **4** Select the location description.
- 5 Select Set Location.

# **Camera Settings**

#### Select Settings > Camera.

- Record on Startup: The dash camera starts recording video automatically when you turn on the device.
- Automatic Incident Detection: Saves video automatically when the device detects a possible driving incident.
- **Record Audio**: Records audio using the device microphone while recording video.
- Data Overlay: Includes date, time, location, and speed information in the recorded video.
- Video Resolution: Sets the resolution and quality for video recordings.
- **Record After Power Loss**: Continues recording video up to a selected time period after external power has been lost.

# Bluetooth Settings

Select Settings > Bluetooth.

Bluetooth: Enables Bluetooth wireless technology.

Search for Devices: Searches for nearby Bluetooth devices.

**Friendly Name**: Allows you to enter a friendly name that identifies your device on other devices with Bluetooth wireless technology.

#### **Disabling Bluetooth**

- 1 Select Settings > Bluetooth.
- 2 Select Bluetooth.

# Display Settings

To open the Display settings page, from the main menu, select **Settings > Display**.

**Color Mode**: Sets the device to display day or night colors. You can select Auto to allow the device to automatically set day or night colors based on the time of day.

Brightness: Adjusts the display brightness.

- **Display Timeout**: Sets the amount of idle time before your device enters sleep mode.
- **Screenshot**: Allows you to take a picture of the device screen. Screenshots are saved in the Screenshot folder of the device storage.

# **Traffic Settings**

To open the traffic settings page, from the main menu, select **Settings > Traffic**.

Traffic: Enables traffic.

**Current Provider**: Sets the traffic provider to use for traffic data. Auto selects the best available traffic data automatically.

Subscriptions: Lists current traffic subscriptions.

- **Optimize Route**: Selects whether to use optimized alternate routes automatically or upon request (*Avoiding Traffic Delays on Your Route*, page 6).
- **Traffic Alerts**: Selects the traffic delay severity for which the device displays a traffic alert.

trafficTrends™: Enables the trafficTrends feature.

# **Units and Time Settings**

To open the Units and Time settings page, from the main menu, select **Settings > Units & Time**.

Current Time: Sets the device time.

**Time Format**: Allows you to select a 12-hour, 24-hour, or UTC display time.

Units: Sets the unit of measure used for distances.

**Position Format**: Sets the coordinate format and datum used for geographical coordinates.

# Setting the Time

- 1 From the main menu, select the time.
- **2** Select an option:
  - To set the time automatically using GPS information, select **Automatic**.
  - To set the time manually, drag the numbers up or down.

# Language and Keyboard Settings

To open the Language and Keyboard settings, from the main menu, select **Settings > Language & Keyboard**.

Voice Language: Sets the language for voice prompts.

Text Language: Sets all on-screen text to the selected language.

**NOTE:** Changing the text language does not change the language of user-entered data or map data, such as street names.

Keyboard Language: Enables keyboard languages.

# **Proximity Alerts Settings**

**NOTE:** You must have custom points of interest (POIs) loaded for proximity points alerts to display.

## Select Settings > Proximity Alerts.

- Audio: Sets the style of alert that plays when you approach proximity points.
- Alerts: Sets the type of proximity points for which alerts are played.

# **Device and Privacy Settings**

To open the device settings, select **Settings** > **Device**.

- About: Displays the software version number, the unit ID number, and information on several other software features.
- **EULAs**: Displays the end-user license agreements. **NOTE:** You need this information when you update the system software or purchase additional map data.
- **Position Reporting**: Shares your position information with Garmin to improve content.
- **Travel History**: Allows the device to record information for the myTrends, Where I've Been, and Trip Log features.

**Clear Travel History**: Clears your travel history for the myTrends, Where I've Been, and Trip Log features.

# **Restoring Settings**

You can restore a category of settings or all settings to the factory default values.

- 1 Select Settings.
- 2 If necessary, select a settings category.
- 3 Select > Restore.

# **Device Information**

# **Device Care**

#### NOTICE

Avoid dropping your device.

Do not store the device where prolonged exposure to extreme temperatures can occur, because it can cause permanent damage.

Never use a hard or sharp object to operate the touchscreen, or damage may result.

Do not expose the device to water.

## **Cleaning the Outer Casing**

#### NOTICE

Avoid chemical cleaners and solvents that can damage plastic components.

- 1 Clean the outer casing of the device (not the touchscreen) using a cloth dampened with a mild detergent solution.
- 2 Wipe the device dry.

## Cleaning the Touchscreen

- **1** Use a soft, clean, lint-free cloth.
- 2 If necessary, lightly dampen the cloth with water.
- **3** If using a dampened cloth, turn off the device and disconnect the device from power.
- 4 Gently wipe the screen with the cloth.

# **Avoiding Theft**

- · Remove the device and mount from sight when not in use.
- Remove the residue left on the windshield by the suction cup.
- · Do not keep your unit in the glove compartment.
- Register your device at http://my.garmin.com.

# **Resetting the Device**

You can reset your device if it stops functioning. Hold the power key for 12 seconds.

# **Specifications**

| Operating<br>temperature range | From -20° to 55°C (from -4° to 131°F)                                                                                      |
|--------------------------------|----------------------------------------------------------------------------------------------------|
| Charging<br>temperature range  | From 0° to 45°C (from 32° to 113°F)                                                                                        |
| Power input                    | Vehicle power using the included vehicle power cable. AC power using an optional accessory (for home and office use only). |
| Battery type                   | Rechargeable lithium-ion                                                                                                   |

# Appendix

# **Support and Updates**

Garmin Express<sup>™</sup> provides easy access to these services for Garmin devices.

- Product registration
- Product manuals
- Setting Up Garmin Express
- 1 Connect the device to your computer using a USB cable.
- 2 Go to www.garmin.com/express.
- 3 Follow the on-screen instructions.

# Updating Maps and Software with Garmin Express

You can use Garmin Express software to download and install the latest map and software updates for your device. Map updates provide the latest available mapping data to ensure your device continues to calculate accurate and efficient routes to your destinations. Garmin Express is available for Windows<sup>®</sup> and Mac<sup>®</sup> computers.

1 On your computer, go to www.garmin.com/express.

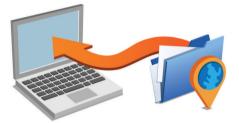

- 2 Select an option:
  - To install on a Windows computer, select **Download for Windows**.
  - To install on a Mac computer, select Mac Version.
- **3** Open the downloaded file, and follow the on-screen instructions to complete the installation.
- 4 Start Garmin Express.
- **5** Connect your Garmin device to your computer using a USB cable.

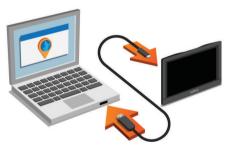

The Garmin Express software detects your device.

- 6 Enter an email address for product registration (optional).
- 7 Click save device.
- 8 Click check for updates.

A list of available map and software updates appears.

9 Select the updates to install.

10 Click Install Now.

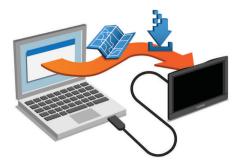

The Garmin Express software downloads and installs the updates onto your device. Map updates are very large, and this process may take a long time on slower Internet connections.

# **Data Management**

You can store files on your device. The device has a memory card slot for additional data storage.

**NOTE:** The device is not compatible with Windows 95, 98, Me, Windows  $NT^{\circ}$ , and Mac OS 10.3 and earlier.

## About Memory Cards

You can purchase memory cards from an electronics supplier, or purchase pre-loaded Garmin mapping software (www.garmin.com). In addition to map and data storage, the memory card can be used to store files such as maps, images, geocaches, routes, waypoints, and custom POIs.

# Installing a Memory Card for Maps and Data

You can install a memory card to increase the storage space for maps and other data on your device. You can purchase memory cards from an electronics supplier, or go to www.garmin.com /maps to purchase a memory card with pre-loaded Garmin mapping software. The device supports microSD and microSDHC memory cards.

1 Insert a memory card ① into the slot ②.

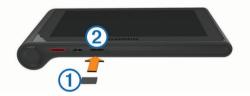

2 Press it in until it clicks.

## **Connecting the Device to Your Computer**

You can connect the device to your computer using a USB cable.

- 1 Plug the small end of the USB cable into the port on the device.
- 2 Plug the larger end of the USB cable into a port on your computer.

A picture of your device connected to a computer appears on the device screen.

Depending on your computer operating system, the device appears as either a portable device, a removable drive, or a removable volume.

## **Transferring Data From Your Computer**

1 Connect the device to your computer (*Connecting the Device to Your Computer*, page 21).

Depending on your computer operating system, the device appears as either a portable device, a removable drive, or a removable volume.

- 2 On your computer, open the file browser.
- 3 Select a file.

- 4 Select Edit > Copy.
- 5 Browse to a folder on the device.

**NOTE:** For a removable drive or volume, you should not place files in the Garmin folder.

6 Select Edit > Paste.

#### Disconnecting the USB Cable

If your device is connected to your computer as a removable drive or volume, you must safely disconnect your device from your computer to avoid data loss. If your device is connected to your Windows computer as a portable device, it is not necessary to safely disconnect.

- 1 Complete an action:
  - For Windows computers, select the **Safely Remove Hardware** icon in the system tray, and select your device.
  - For Mac computers, drag the volume icon to the trash.
- 2 Disconnect the cable from your computer.

# **Viewing GPS Signal Status**

Hold **HILL** for three seconds.

# **Power Cables**

Your device can be powered various ways.

- Vehicle power cable
- USB cable
- AC adapter (optional accessory)

## **Charging the Device**

**NOTE:** This Class III product shall be powered by an LPS power supply.

You can charge the battery in the device using any of these methods.

- · Connect the device to the vehicle power cable.
- Connect the device to a computer using a USB cable. The device may charge slowly when connected to a computer. Some portable computers may not charge the device.
- Connect the device to an optional power adapter accessory, such as a wall power adapter.

You can purchase an approved Garmin AC-DC adapter suitable for home or office use from a Garmin dealer or www.garmin.com.

## Changing the Fuse in the Vehicle Power Cable

#### NOTICE

When replacing the fuse, do not lose any of the small pieces and make sure they are put back in the proper position. The vehicle power cable does not work unless it is assembled correctly.

If your device does not charge in your vehicle, you may need to replace the fuse located at the tip of the vehicle adapter.

1 Rotate the end piece ① 90 degrees counter clockwise to unlock it.

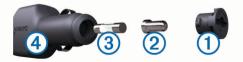

- **TIP:** You may need to use a coin to remove the end piece.
- 2 Remove the end piece, the silver tip 2, and the fuse 3.
- **3** Insert a new fast-blow fuse that has the same current, such as 1 A or 2 A.
- 4 Place the silver tip in the end piece.

5 Push in the end piece and rotate it 90 degrees clockwise to lock it back into the vehicle power cable (4).

# Removing the Device, Mount, and Suction Cup

## Removing the Device from the Mount

- **1** Grip the device by the top and bottom.
- 2 Pull the bottom edge of the device toward you until it releases from the magnet.

Pulling the device straight toward you may cause the mount to release from the suction cup.

## Removing the Mount from the Suction Cup

- **1** Turn the device mount to the right or left.
- **2** Apply pressure until the socket on the mount releases the ball on the suction cup.

## Removing the Suction Cup from the Windshield

- **1** Flip the lever on the suction cup toward you.
- **2** Pull the tab on the suction cup toward you.

# **Purchasing Additional Maps**

- 1 Go to your device product page at (www.garmin.com).
- 2 Click the Maps tab.
- **3** Follow the on-screen instructions.

# **Purchasing Accessories**

Go to http://buy.garmin.com.

# Troubleshooting

## The suction cup will not stay on my windshield

- 1 Clean the suction cup and windshield with rubbing alcohol.
- 2 Dry with a clean, dry cloth.
- 3 Mount the suction cup (*Mounting and Powering the dezlCam Device in Your Vehicle*, page 1).

# My device is not acquiring satellite signals

- Verify the GPS simulator is turned off (*Navigation Settings*, page 19).
- Take your device out of parking garages and away from tall buildings and trees.
- Remain stationary for several minutes.

# The device does not charge in my vehicle

- Check the fuse in the vehicle power cable (*Changing the Fuse in the Vehicle Power Cable*, page 22).
- Verify the vehicle is turned on and is supplying power to the power outlet.
- Verify the interior temperature of the vehicle is within the charging temperature range indicated in the specifications.
- Verify the fuse is not broken in the vehicle power outlet.

# My battery does not stay charged for very long

- Decrease the screen brightness (Display Settings, page 19).
- Shorten the display timeout (Display Settings, page 19).
- Decrease the volume (Adjusting the Volume, page 2).
- Disable Bluetooth wireless technology (*Disabling Bluetooth*, page 19).

- Put the device in sleep mode when not in use (*Entering and Exiting Sleep Mode*, page 2).
- · Keep your device away from extreme temperatures.
- · Do not leave your device in direct sunlight.

# My device does not appear as a removable drive on my computer

On most Windows computers, the device connects using Media Transfer Protocol (MTP). In MTP mode, the device appears as a portable device and not as a removable drive. MTP mode is supported by Windows 7, Windows Vista<sup>®</sup>, and Windows XP Service Pack 3 with Windows Media Player 10.

# My device does not appear as a portable device on my computer

On Mac computers and some Windows computers, the device connects using USB mass storage mode. In USB mass storage mode, the device appears as a removable drive or volume, and not as a portable device. Windows versions prior to Windows XP Service Pack 3 use USB mass storage mode.

# My device does not appear as either a portable device or a removable drive or volume on my computer

- 1 Disconnect the USB cable from your computer.
- **2** Turn off the device.
- **3** Plug the USB cable into a USB port on your computer and into your device.
  - **TIP:** Your device should be connected directly to a USB port on your computer and not to a USB hub.

The device automatically turns on and goes into MTP mode or USB mass storage mode. A picture of the device connected to a computer appears on the device screen.

# My phone will not connect to the device

• Select Settings > Bluetooth.

The Bluetooth field must be set to Enabled.

- Enable Bluetooth wireless technology on your phone and bring your phone within 33 ft. (10 m) of the device.
- · Go to www.garmin.com/bluetooth for more help.

# Index

#### **Symbols**

2-D map view 11 3-D map view 11

#### Α

accessories 22 active lane guidance 4 addresses, finding 8 answering calls 16 audio, proximity points 20 automatic volume, enabling 2 avoidances 6 area 6 deleting 7 disabling 6 road 6 road features 6 tolls 6

# B

battery charging 1, 22 maximizing 22 problems 22 Bluetooth technology 13, 15, 16, 23 deleting a paired device 16 disabling 19 disconnecting a device 16 enabling 15 settings 19 breakdown directory 8 brightness 2

#### С

cables, power 22 calibrating fuel economy 17 calls 15, 16 answering 16 contacts 16 dialing 16 disabling 17 history 16 home 16 placing 16 cameras dash cam 1-3, 19 safety 11 changing search area 7 charging the device 1, 22 cleaning the device 20 cleaning the touchscreen 20 computer, connecting 21, 23 coordinates 8 current location 8,9 customizing the device 19

# D

dash cam aligning 2 memory card 1 photos 2, 3 playing video 3 recording audio 3 recording video 2, 3 settings 19 deleting paired Bluetooth device 16 service categories 15 service records 15 trips 5 destinations. See locations detours 5 device care 20 diagnostics 13 dialing 16 directions 4 disconnecting, Bluetooth device 16 display settings 19

driver journal 14, 15 drivers adding 14 truck 14 driving directions 4 duty status 14

#### Е

ecoChallenge 18 ecoChallenge score 18 resetting 18 ecoRoute 17, 18 calibrating fuel economy 17 ecoChallenge score 18 mileage report 18 mileage reports 18 vehicle profile 17 editing, saved trips 5 emergency services 8 EULAs 20 event detection 2 exportina driver journals 15 jurisdiction summaries 13 trip reports 14

## F

files, transferring 21 finding locations. 7 See also locations addresses 8 categories 7 cities 8 coordinates 8 intersections 8 finding services, up ahead 10 Foursquare 8 fuel prices 17 stations 8 fuel data 13 fuel economy. 17, 18 See also ecoRoute fuel price, changing 17 fuse, changing 22

# G

Garmin Express 21 registering the device 21 updating software 21 Garmin Live Services 17 subscribing to 17 geocaching 8 going home 4, 9 GPS 1, 22

#### Н

hands-free phone calls **15** headset, pairing **15**, **16** help. **16** See also product support home calling **16** editing location **4**, **9** going **4**, **9** phone number **16** setting locations **9** hours of service **13–15** drivers **14** duty status **14** shipments **14**, **15** 

#### ļ.

icons, status bar 1 ID number 20 initial setup 13 International Fuel Tax Agreement (IFTA) 13 exported summaries and reports 14 fuel data 13 jurisdiction summary 13 trip reports 14 intersections, finding 8

#### J

jurisdiction summary 13

#### K keyboard

language 20 layout 20

## L

language keyboard 20 voice 20 latitude and longitude 8 locations 8, 19 calling 16 current 8, 9 recently found 8 saving 9 searching for 7, 8 setting home 9 simulated 19 venues 7

# Μ

malfunctions 13 map, tools 9, 10 map layers, customizing 11 map view . 2-D 11 3-D 11 maps 5, 9, 10, 19 data field 4, 10, 11 detail level 19 lavers 11 purchasing 22 symbols 4 theme 19 truck 10 updating 21 viewing routes 4 memory card 21 installing 1, 21 microSD card 1, 21 mileage reports 18 mount, removing 22 mounting the device automobile 1 removing from mount 22 suction cup 1, 22 muting, audio 12 myGarmin, messages 18 myTrends, routes 6

# Ν

navigation 4, 7 off-road 7 previewing routes 5 settings 19 next turn 4 notifications 13

## 0

off-road navigation 7 on-screen buttons 2

#### Ρ

pairing 13, 16 deleting a paired device 16 disconnecting 16 headset 15, 16 phone 16, 23 phone, pairing 16, 23 phone pairing 16, 23 phone calls 15 answering 16 dialing 16 voice dial 16 photos deleting 3 viewing 3 points of interest (POI) 7, 8 trucking 8 venues 7 power cables 22 changing the fuse 22 vehicle 1 power key 2 product registration 21 product support 16 profiles activating 3 truck 3 proximity points alerts, settings 20

#### Q

Quick Search 7

## R

recently found locations 8 registering the device 21 regulations, hours of service 14 removing mount 22 reports mileage 18 trip 14 resetting device 20 trip data 10 restoring settings 20 restrictions, vehicle 3 road conditions, weather 18 routes 3 adding a point 4, 5 calculating 5 calculation mode 5, 19 myTrends 6 previewing 5 shaping 4 starting 3, 5 stopping 5 suggested 6 viewing on the map 4

## S

safety cameras, subscriptions 11 satellite signals acquiring 1 viewing 22 saved locations 5 categories 9 deleting 9 editing 9 saving, current location 9 screen, brightness 2 screenshots 19 search bar 7 service history categories 15 deleting 15 editing 15 records 15 settings 19, 20 shaping a route 4 shipments 15 adding 14 hours of service 14 shortcuts adding 9 deleting 9 simulated locations 19 sleep mode 2 Smartphone Link 17 connecting 17 disabling calls 17 Garmin Live Services 16 software updating 21 version 20 specifications 20

speech recognition 12 subscriptions, Garmin Live Services 17 suction cup 22

# Т

theft, avoiding 20 time settings 20 tolls, avoiding 6 tools, map 9, 10 traffic 10-12, 20 activating a subscription 12 adding subscriptions 12 alternate route 6 cameras 17 incidents 10 map 10 receiver 11, 12 searching for delays 10 traffic cameras 17 viewing 17 travel history 20 trip information 10 resetting 10 viewing 10 trip log, viewing 10 trip planner 5, 6 editing a trip 5 shaping points 5 troubleshooting 22, 23 truck drivers 14 map 10 points of interest 8 profiles 3 shipments 15 trailer 3 turn list 4 U unit ID 20 up ahead customizing 10 finding services 10 updating maps 21 software 21 USB, disconnecting 22 v vehicle power cable 1 vehicle profile 17 truck 3 venues 7 video deleting 3 playing 3 recording 2, 3 voice command 12 activating 12 navigating with 12 tips for using 12 wakeup phrase 12 voice control 12, 13 tips 13 voice prompt 15 volume, adjusting 2

## W

warning icons 10, 11 weather 18 radar 18 road conditions 18 Where Am I? 8, 9 wireless headset 15

# support.garmin.com

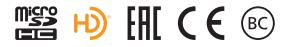

GUID-E62B4DAB-6BEC-4435-8638-2E8C5AB9IABF v5